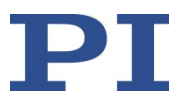

# **E-135 PIRest Drive Electronics**

**For P-131 PIRest Active Shims**

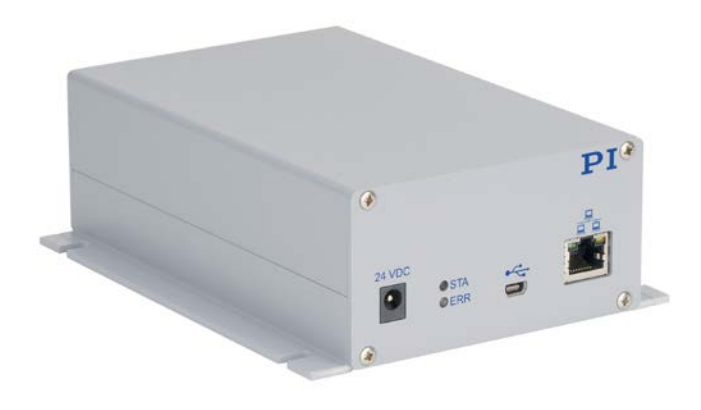

Physik Instrumente (PI) GmbH & Co. KG, Auf der Roemerstrasse 1, 76228 Karlsruhe, Germany Phone +49 721 4846-0, Fax +49 721 4846-1019, Emai[l info@pi.de,](mailto:info@pi.de) [http://www.pi.ws](http://www.pi.ws/)

PZ290E, valid for E-135.601M BRo, 20/1/2020

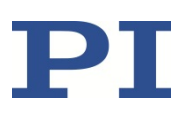

## **Contents**

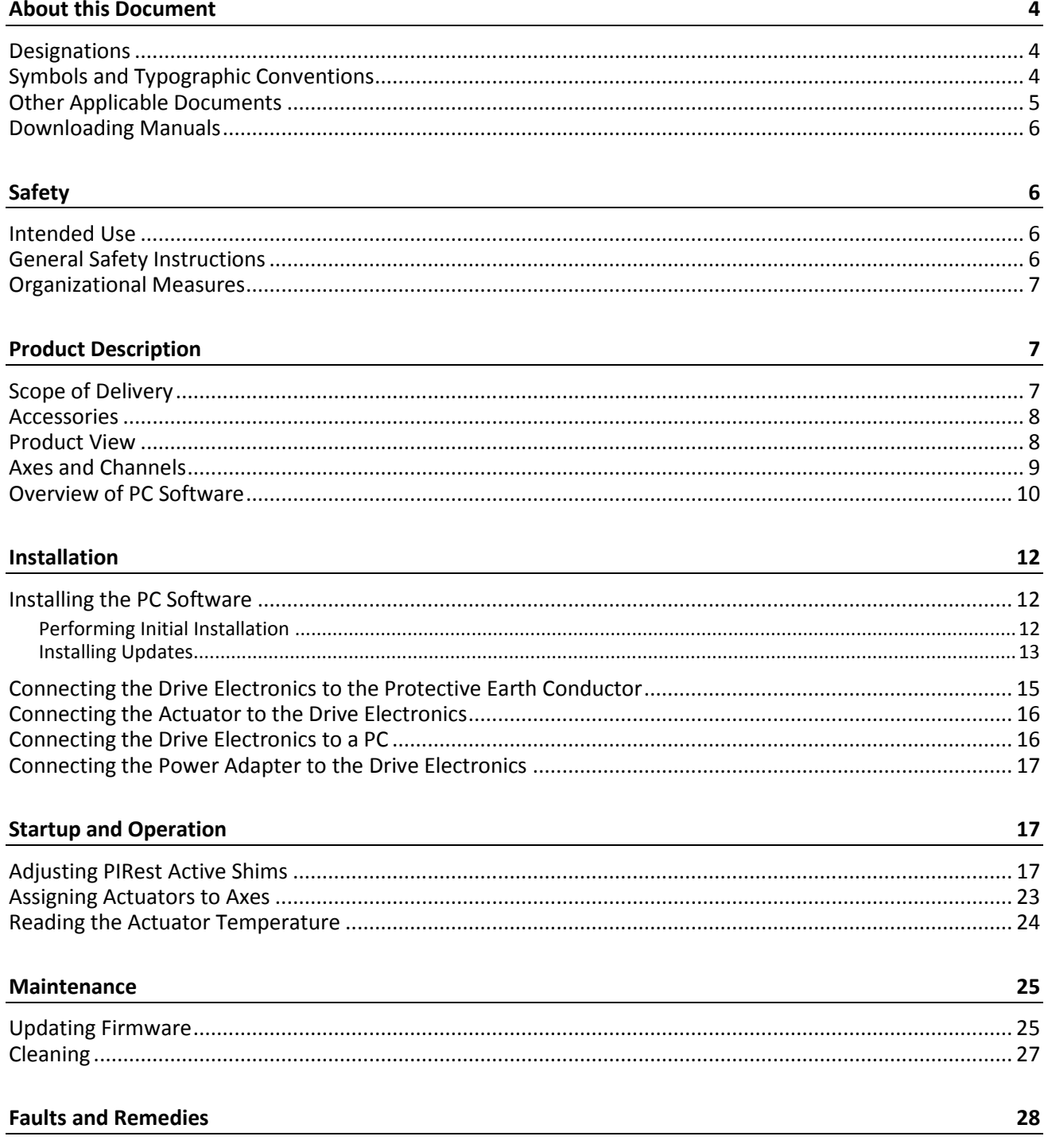

Physik Instrumente (PI) GmbH & Co. KG, Auf der Roemerstrasse 1, 76228 Karlsruhe, Germany Phone: +49 721 4846-0, Fax: +49 721 4846-1019, Email: info@pi.de, www.pi.de

PZ290E, valid for E-135.601M BRo, 20/1/2020

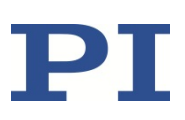

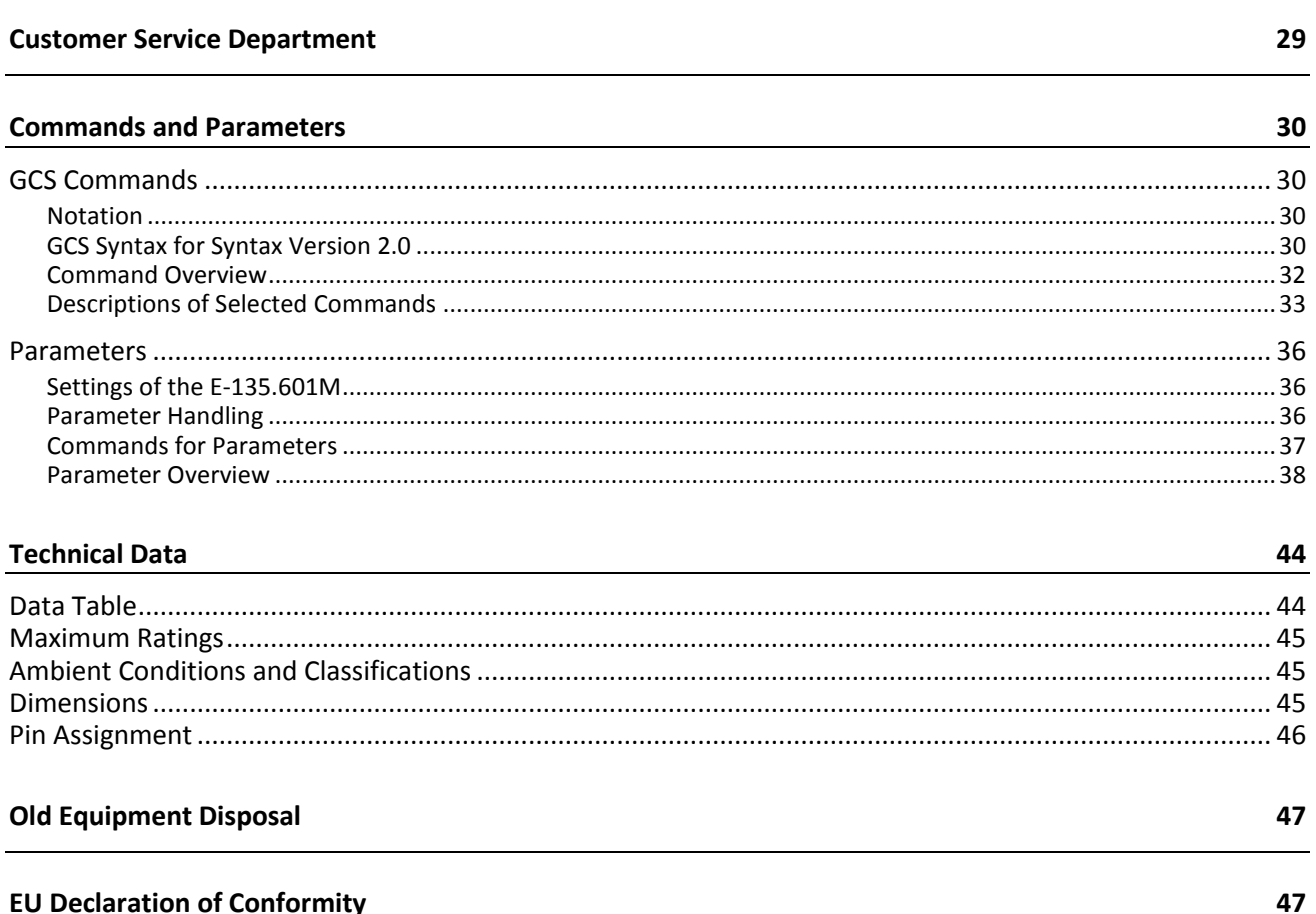

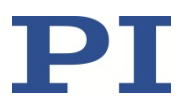

## <span id="page-3-0"></span>**About this Document**

### <span id="page-3-1"></span>**Designations**

The designations "PIRest Active Shim", "PIRest actuator" and "actuator" are used synonymously in this document.

The designations "axis" and "channel" are used synonymously in this document; for more information, see p. [9.](#page-8-0)

### <span id="page-3-2"></span>**Symbols and Typographic Conventions**

#### *CAUTION*

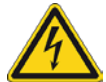

#### **Dangerous situation**

If not avoided, the dangerous situation will result in minor injury.

 $\triangleright$  Measures for avoiding the risk.

#### *NOTICE*

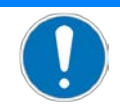

#### **Dangerous situation**

If not avoided, the dangerous situation will result in damage to equipment.

 $\triangleright$  Measures for avoiding the risk.

#### *INFORMATION*

Information for easier handling, tricks, tips, etc.

The following symbols and typographic conventions are used in the user manuals of PI:

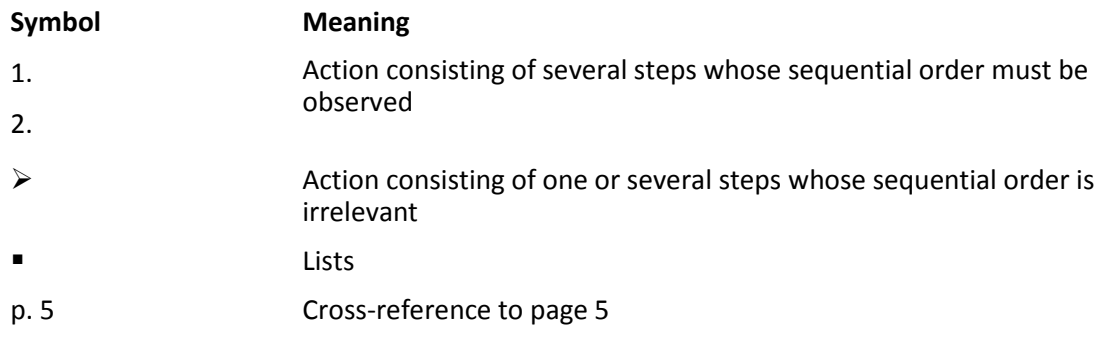

Physik Instrumente (PI) GmbH & Co. KG, Auf der Roemerstrasse 1, 76228 Karlsruhe, Germany Page 4 / 47 Phone: +49 721 4846-0, Fax: +49 721 4846-1019, Email: info@pi.de, www.pi.de

PZ290E, valid for E-135.601M BRo, 20/1/2020

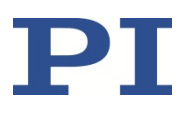

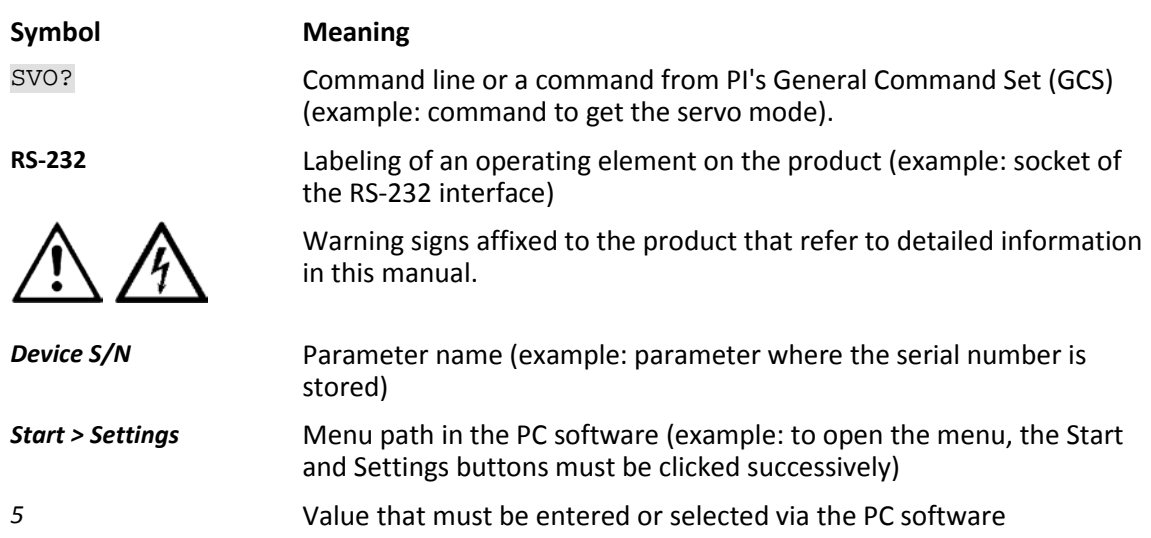

### <span id="page-4-0"></span>**Other Applicable Documents**

Manuals for PIRest actuators:

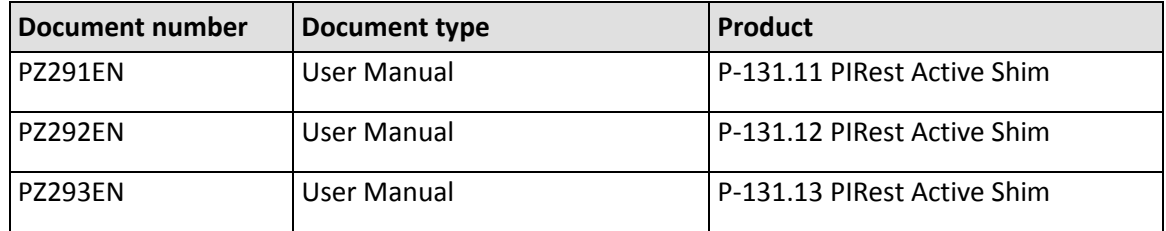

Documentation for the available PC software:

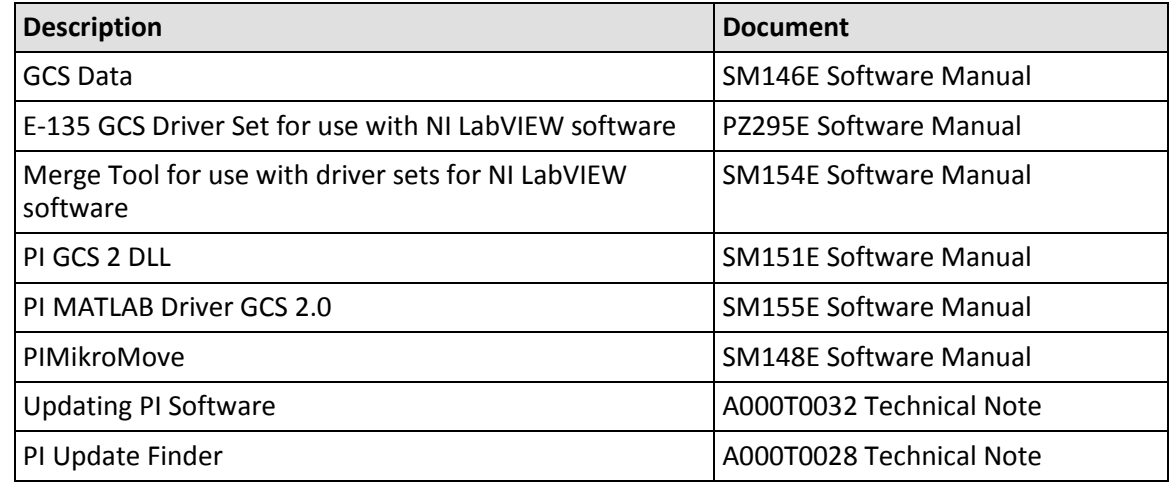

The latest versions of the user manuals are available for download (p. [6\)](#page-5-0) on our website.

Physik Instrumente (PI) GmbH & Co. KG, Auf der Roemerstrasse 1, 76228 Karlsruhe, Germany Page 5 / 47 Phone: +49 721 4846-0, Fax: +49 721 4846-1019, Email: info@pi.de, www.pi.de

PZ290E, valid for E-135.601M BRo, 20/1/2020

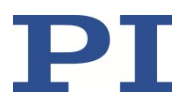

### <span id="page-5-0"></span>**Downloading Manuals**

#### *INFORMATION*

If a manual is missing or problems occur with downloading:

 $\triangleright$  Contact our customer service department (p. [29\)](#page-28-0).

#### **Downloading manuals**

- 1. Open the website **www.pi.ws**.
- 2. Search the website for the product number (e.g., P-882) or the product family (e.g., PICMA® bender).
- 3. Click the corresponding product to open the product detail page.
- 4. Click *Downloads*.

The manuals are shown under *Documentation*.

5. Click the desired manual and fill out the inquiry form.

The download link will then be sent to the email address entered.

## <span id="page-5-1"></span>**Safety**

### <span id="page-5-2"></span>**Intended Use**

The E-135.601M drive electronics are laboratory devices according to DIN EN 61010-1. They are intended for indoor use and use in an environment that is free of dirt, oil, and lubricants.

According to their design, the E-135.601M drive electronics are intended for operating P-131 PIRest actuators. PIRest actuators are to be used as electrically adjustable shims for compensating drift or tolerances.

The E-135.601M drive electronics are not intended for applications in areas where failure would result in considerable risks for human beings or the environment.

The E-135.601M drive electronics may not be used for purposes other than those stated in this user manual.

The E-135.601M drive electronics may only be used in compliance with the technical specifications and instructions in this user manual. The operator is responsible for process validation.

### <span id="page-5-3"></span>**General Safety Instructions**

The E-135.601M drive electronics are built according to state-of-the-art technology and recognized safety standards. Improper use of the E-135.601M may result in personal injury and/or damage to the E-135.601M itself.

Physik Instrumente (PI) GmbH & Co. KG, Auf der Roemerstrasse 1, 76228 Karlsruhe, Germany Page 6 / 47 Phone: +49 721 4846-0, Fax: +49 721 4846-1019, Email: info@pi.de, www.pi.de

PZ290E, valid for E-135.601M BRo, 20/1/2020

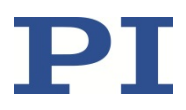

- $\triangleright$  Only use the E-135.601M for its intended purpose, and only use it if it is in perfect condition.
- $\triangleright$  Read the user manual.
- $\triangleright$  Eliminate any faults and malfunctions that are likely to affect safety immediately.

The operator is responsible for correct installation and operation of the E-135.601M.

### <span id="page-6-0"></span>**Organizational Measures**

#### **User manual**

- $\triangleright$  Always keep this user manual available when using the E-135.601M. The latest versions of the user manuals are available on our website (p. [6\)](#page-5-0) for download.
- $\triangleright$  Add all information from the manufacturer such as supplements or technical notes to the user manual.
- $\triangleright$  If you give the E-135.601M to a third party, also include this user manual as well as all other relevant information provided by the manufacturer.
- $\triangleright$  Only use the device on the basis of the complete user manual. Missing information due to an incomplete user manual can result in minor injury and damage to equipment.
- $\triangleright$  Only install and operate the E-135.601M after you have read and understood this user manual.

#### **Personnel qualification**

The E-135.601M may only be installed, started up, operated, maintained, and cleaned by authorized and appropriately qualified personnel.

### <span id="page-6-1"></span>**Product Description**

### <span id="page-6-2"></span>**Scope of Delivery**

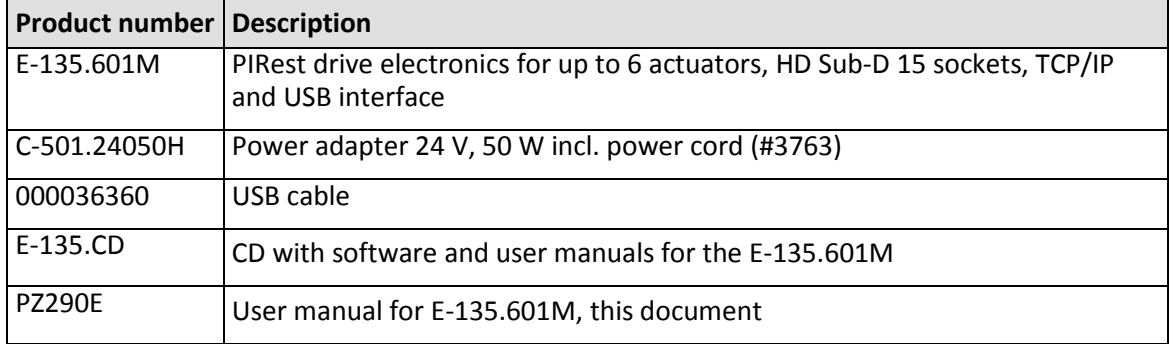

Physik Instrumente (PI) GmbH & Co. KG, Auf der Roemerstrasse 1, 76228 Karlsruhe, Germany Page 7 / 47 Phone: +49 721 4846-0, Fax: +49 721 4846-1019, Email: info@pi.de, www.pi.de

PZ290E, valid for E-135.601M BRo, 20/1/2020

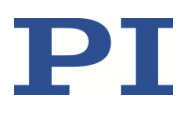

### <span id="page-7-0"></span>**Accessories**

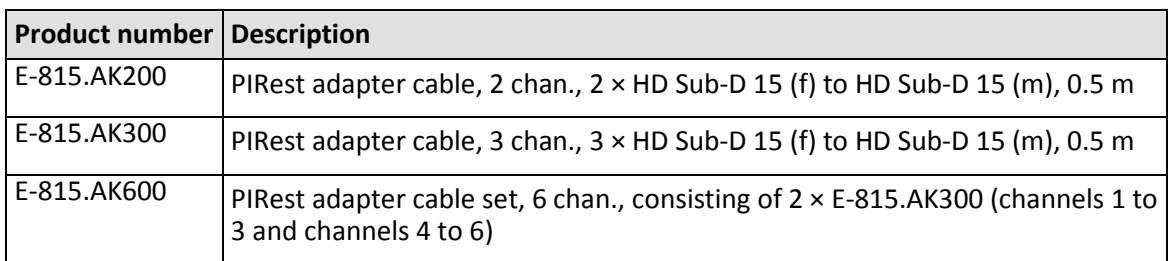

### <span id="page-7-1"></span>**Product View**

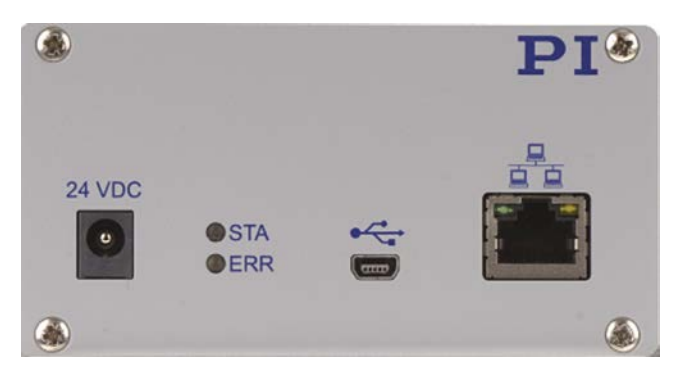

Figure 1: E-135.601M front panel

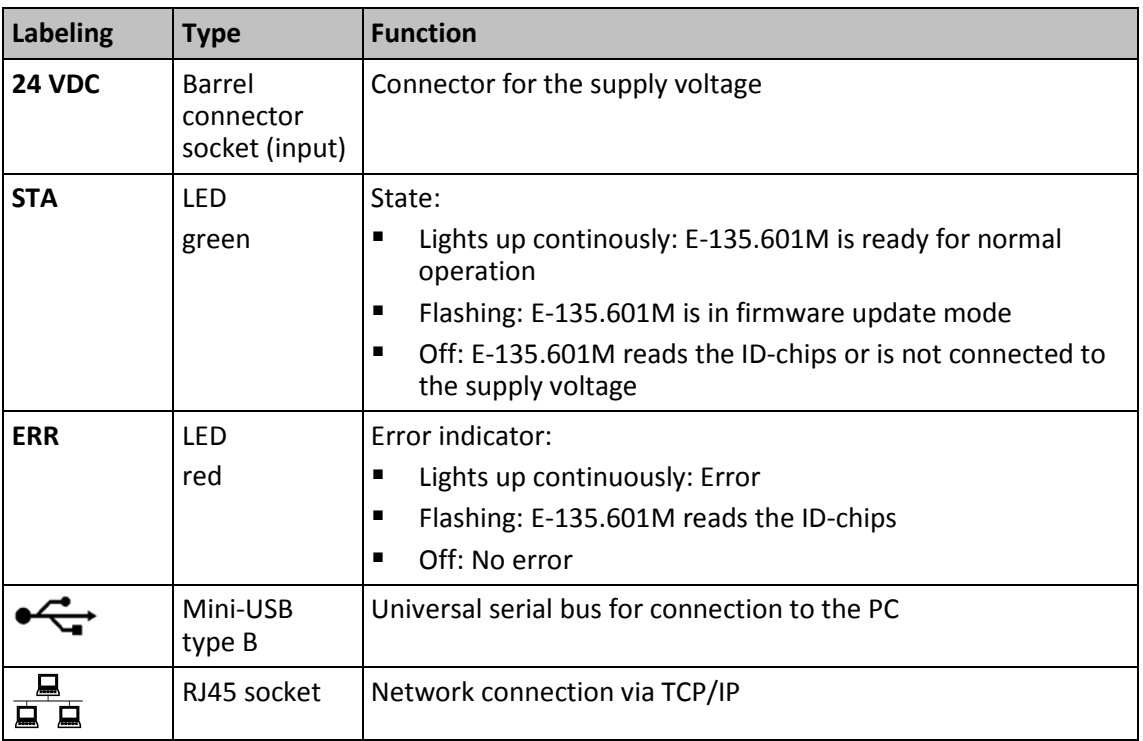

Physik Instrumente (PI) GmbH & Co. KG, Auf der Roemerstrasse 1, 76228 Karlsruhe, Germany Page 8 / 47 Phone: +49 721 4846-0, Fax: +49 721 4846-1019, Email: info@pi.de, www.pi.de

PZ290E, valid for E-135.601M BRo, 20/1/2020

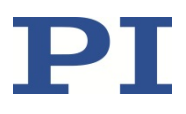

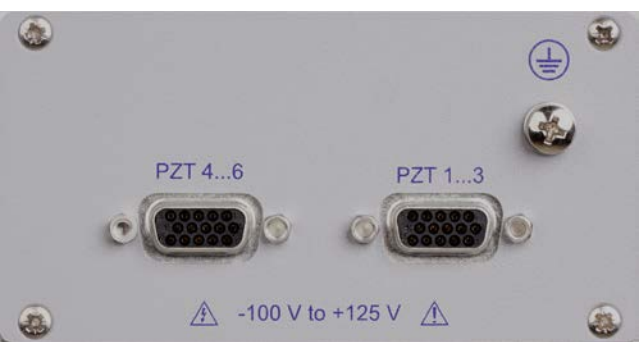

<span id="page-8-1"></span>Figure 2: E-135.601M rear panel

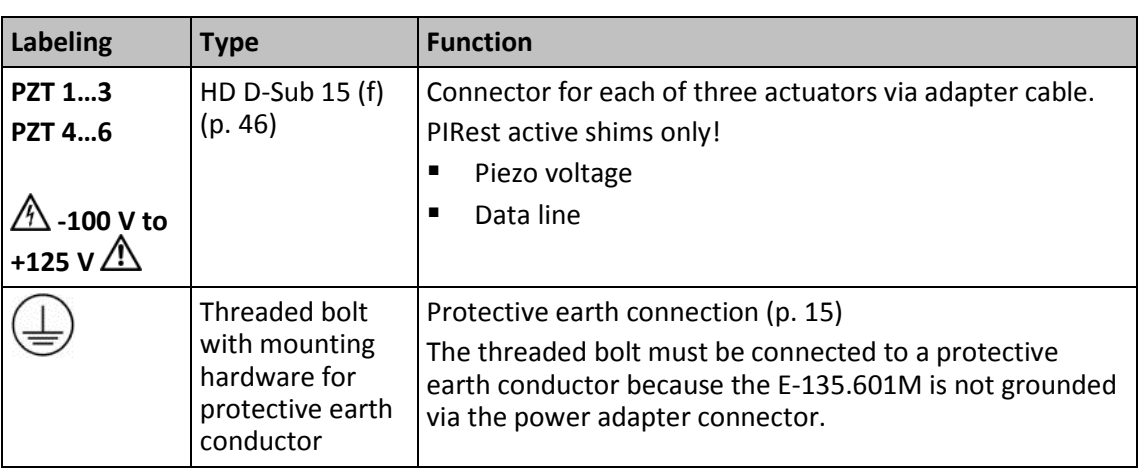

### <span id="page-8-0"></span>**Axes and Channels**

The designations "axes" and "channels" are used synonymously for the actuators in the firmware (commands, parameters; p[. 30\)](#page-29-0), software (p. [10\)](#page-9-0) and documentation.

Up to six PIRest actuators can be adjusted with the E-135.601M drive electronics.

- The identifiers of actuators/axes/channels are 1 to 6, e.g., when accessed with the commands of the PI General Command Set (GCS).
- The individual actuators are always adjusted **one after another**. The drive electronics will prevent adjustment of any of the other actuators while an actuator is being adjusted.
- Several actuators can be assigned to a common direction of motion ("Axis") in the *Coupled Movements* window of PIMikroMove (p[. 23\)](#page-22-1).

PZ290E, valid for E-135.601M BRo, 20/1/2020

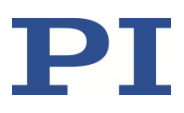

### <span id="page-9-0"></span>**Overview of PC Software**

The following table shows the PC software that is included in the installation medium supplied with the product. The given operating systems stand for the following versions:

- Windows: Windows 7, 8 and 10 (32 bit, 64 bit)<br>Linux: Kernel 2.6. GTK 2.0. from glibc 2.15
- Linux: Kernel 2.6, GTK 2.0, from glibc 2.15

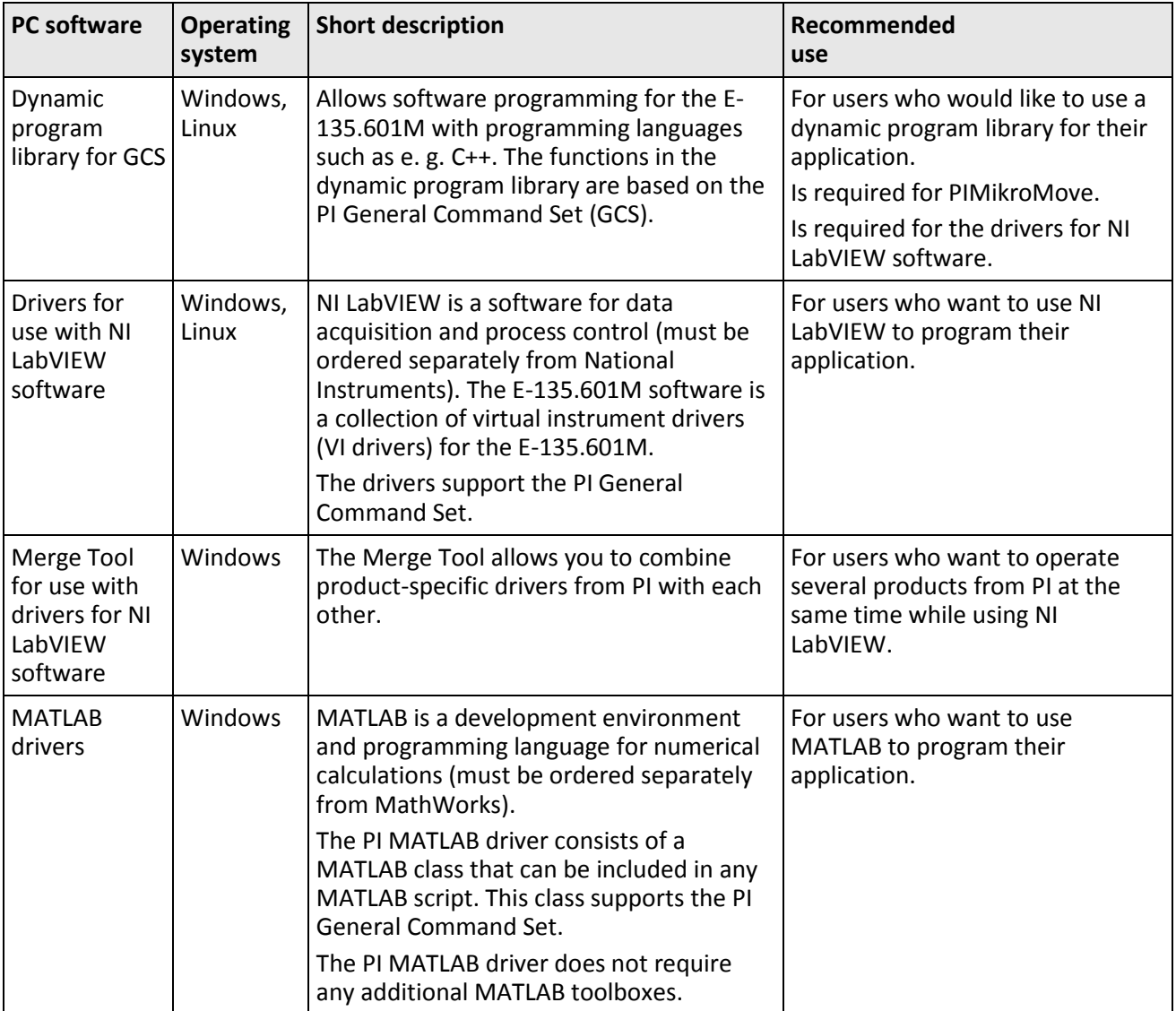

Physik Instrumente (PI) GmbH & Co. KG, Auf der Roemerstrasse 1, 76228 Karlsruhe, Germany Page 10 / 47 Phone: +49 721 4846-0, Fax: +49 721 4846-1019, Email: info@pi.de, www.pi.de

PZ290E, valid for E-135.601M BRo, 20/1/2020

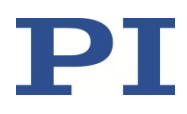

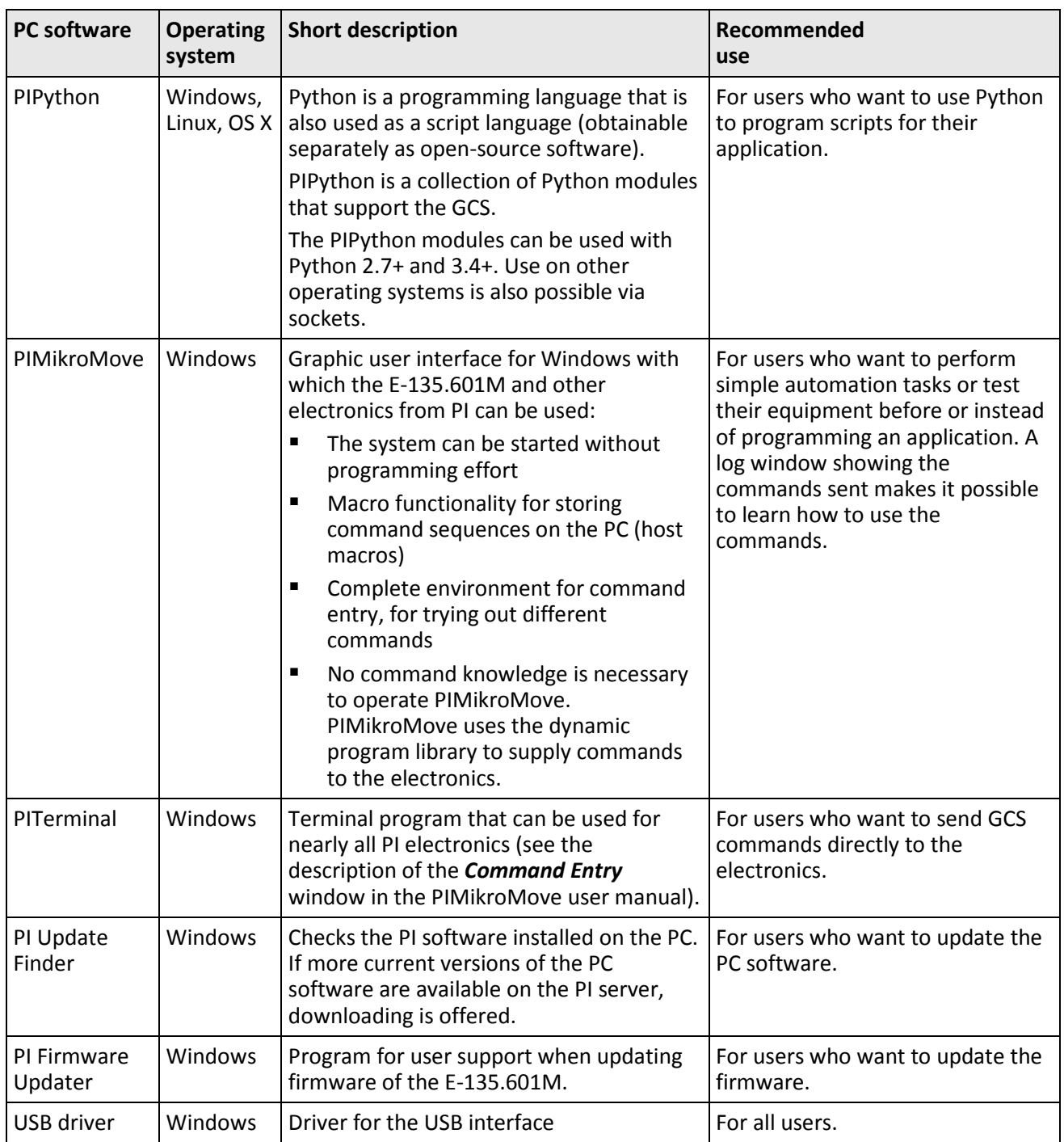

Physik Instrumente (PI) GmbH & Co. KG, Auf der Roemerstrasse 1, 76228 Karlsruhe, Germany Page 11 / 47 Phone: +49 721 4846-0, Fax: +49 721 4846-1019, Email: info@pi.de, www.pi.de

PZ290E, valid for E-135.601M BRo, 20/1/2020

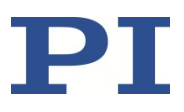

### <span id="page-11-0"></span>**Installation**

### <span id="page-11-1"></span>**Installing the PC Software**

Various PC software applications are available for communication with the E-135.601M.

### <span id="page-11-2"></span>**Performing Initial Installation**

#### **Accessories**

- PC with Windows (7, 8, 10; 32 bit, 64 bit) or Linux operating system and at least 30 MB free memory
- **Installation medium (included in the scope of delivery)**

#### **Installing the PC software in Windows**

1. Start the installation wizard by double-clicking the *PI\_ E-135.CD\_Setup.exe* file in the installation directory (root directory of the installation medium).

The *InstallShield Wizard* window for the installation of programs and manuals for the E-135.601M opens.

2. Follow the instructions on the screen.

You can choose between default installation (*Complete*) and user-defined installation (*Custom*).

With default installation (recommended), all components are installed. These include among others:

- − Driver for use with NI LabVIEW software
- − Dynamic program library for GCS
- − PIMikroMove
- − PC software for updating the firmware of the E-135.601M
- − PI Update Finder for updating the PC software
- − USB drivers

With user-defined installation, you have the option of excluding individual components from the installation.

#### **Installing the PC software in Linux**

- 1. Unpack the tar archive from the /linux directory of the installation medium to a directory on your PC.
- 2. Open a terminal and go to the directory to which you have unpacked the tar archive.
- 3. Log on as a superuser (root rights).
- 4. Enter ./INSTALL to start the installation. Pay attention to lower and upper case when entering commands.
- 5. Follow the instructions on the screen.

You can select individual components for installation.

Physik Instrumente (PI) GmbH & Co. KG, Auf der Roemerstrasse 1, 76228 Karlsruhe, Germany Page 12 / 47 Phone: +49 721 4846-0, Fax: +49 721 4846-1019, Email: info@pi.de, www.pi.de

PZ290E, valid for E-135.601M BRo, 20/1/2020

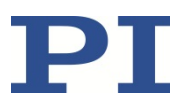

### <span id="page-12-0"></span>**Installing Updates**

PI is constantly improving the PC software.

 $\triangleright$  Always install the latest version of the PC software.

#### **Requirements**

- $\checkmark$  Active connection to the Internet.
- $\checkmark$  If your PC uses a Windows operating system:
	- − You have installed (p. [12\)](#page-11-2) the PI Update Finder from the installation medium.
	- − You have the A000T0028 Technical Note for the PI Update Finder ready. You will find the document on the installation medium.
	- − If the PC to be updated is **not** directly connected to the Internet: You have the A000T0032 Technical Note for the PI Update Finder ready. You will find the document on the installation medium.
- $\checkmark$  If your PC uses a Linux operating system:
	- − You have the access data (user name and password) for the E-135.601M. Information regarding the access data can be found in the file "xxx\_Releasenews.pdf" (x\_x\_x: Version number of the installation medium) in the \Manuals folder on the installation medium.

#### **Updating the PC software in Windows**

- $\triangleright$  Use the PI Update Finder:
	- When the PC to be updated is directly connected to the Internet: Follow the instructions in the A000T0028 Technical Note (TECHNICAL\_NOTE\_PI\_UPDATE\_FINDER\_xx.pdf).
	- − When the PC to be updated is **not** directly connected to the Internet: Follow the instructions in the A000T0032 Technical Note .

#### **Updating the PC software in Linux**

- 1. Open the website www.pi.ws.
- 2. Click *Login*.
- 3. Log in with the user name and password for the E-135.601M.
- 4. Click *Search*.
- 5. Enter the product number up to the period (e. g., E-135) into the search field.
- 6. Click *Start search* or press the Enter key.
- 7. Open the corresponding product detail page in the list of search results:
	- a) If necessary: Scroll down the list.
	- b) If necessary: Click *Load more results* at the bottom of the list.

PZ290E, valid for E-135.601M BRo, 20/1/2020

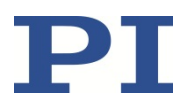

- c) Click the corresponding product in the list.
- 8. Click the *Downloads* tab and scroll to *Software Files*.
- 9. Click on the archive file "CD Mirror" or the associated download link.
- 10. In the following request, select the option to save the file to your PC.

If you do not specify anything else, the "CD Mirror" archive file is stored in the default download directory of your PC.

- 11. Unpack the archive file into a separate installation directory.
- 12. Go to the *linux* subdirectory in the directory with the unpacked files.
- 13. Unpack the archive file in the *linux* directory by entering the command tar -xvpf <name of the archive file> on the console.
- 14. Read the accompanying information on the software update (readme file and/or "xxx\_Releasenews.pdf" file) and decide whether the update makes sense for your application.
	- − If no: Stop the update procedure.
	- − If yes: Go through the following steps.
- 15. Log onto the PC as a superuser (root rights).
- 16. Install the update.

#### *INFORMATION*

If software is missing in the *Downloads* area or problems occur with downloading:

 $\triangleright$  Contact our customer service department (p. [29\)](#page-28-0).

Physik Instrumente (PI) GmbH & Co. KG, Auf der Roemerstrasse 1, 76228 Karlsruhe, Germany Page 14 / 47 Phone: +49 721 4846-0, Fax: +49 721 4846-1019, Email: info@pi.de, www.pi.de

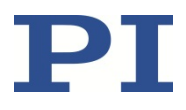

### <span id="page-14-0"></span>**Connecting the Drive Electronics to the Protective Earth Conductor**

#### *INFORMATION*

 $\triangleright$  Pay attention to the applicable standards for connecting the protective earth conductor.

#### **Requirements**

- $\checkmark$  You have read and understood the general safety instructions. (p. [6\)](#page-5-3).
- The E-135.601M is switched off, i.e., the power adapter is not connected to the E-135.601M.

#### **Tools and accessories**

- **Suitable protective earth conductor:** 
	- Cable cross section ≥ 0.75 mm<sup>2</sup>
	- − Contact resistance < 0.1 ohm at 25 A at all connection points relevant for attaching the protective earth conductor
- Mounting hardware for the protective earth conductor, which, starting from the housing, sits on the protective conductor connector (threaded bolt) in the following order when the E-135.601M drive electronics are dispatched:
	- − Toothed washer
	- − Nut
	- − Flat washer
	- − Safety washer
	- − Nut
- Suitable wrench

#### **Connecting the E-135.601M to the protective earth conductor**

- 1. If necessary, attach a suitable cable lug to the protective earth conductor.
- 2. Remove the outer nut from the protective earth connector on the rear panel of the E-135.601M drive electronics (threaded bolts marked with  $\bigcirc$  (p. [9\)](#page-8-1)).
- 3. Connect the protective earth conductor:
	- a) Push the cable lug of the protective earth conductor onto the threaded bolt.
	- b) Screw the nut onto the threaded bolt. In this way, the cable lug of the protective earth conductor is wedged between the toothed washer and the nut.
	- c) Tighten the nut with at least three turns and a torque of 1.2 Nm to 1.5 Nm.

PZ290E, valid for E-135.601M BRo, 20/1/2020

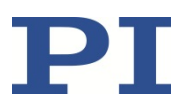

### <span id="page-15-0"></span>**Connecting the Actuator to the Drive Electronics**

#### **Tools and accessories**

- If more than two PIRest actuators are to be connected at the same time: Suitable adapter cable from PI, available as accessory (p. [8\)](#page-7-0)
- **If necessary: Suitable screwdriver for the locking screws of the connectors.**

#### **Requirements**

- $\checkmark$  You have read and understood the general safety instructions. (p. [6\)](#page-5-3).
- $\checkmark$  The E-135.601M is switched off, i.e., the power adapter is not connected to the E-135.601M.

#### *NOTICE*

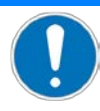

#### **Damage due to incorrect connection of the PIRest actuator!**

Connecting a wrong cable can damage the PIRest actuator or the electronics.

 $\triangleright$  Use cables from PI only to connect the PIRest actuator to the drive electronics.

#### **Connecting the PIRest actuator to the E-135.601M drive electronics**

- 1. If you use an adapter cable: Connect the plug connector of each actuator to a socket connector of the adapter cable. Pay attention to the assignment of the actuators to each individual channel of the electronics.
- 2. Connect the actuator or the plug connector of the adapter cable to the **PZT 1…3** or **PZT 4…6** socket connector of the electronics.
- 3. Secure the connectors against unintentional removal.

### <span id="page-15-1"></span>**Connecting the Drive Electronics to a PC**

The E-135.601M drive electronics have the following interfaces for communicating with a PC for startup and operation:

- **TCP/IP**
- USB

The TCP/IP interface of the drive electronics is set at the factory to get the IP address via DHCP.

#### **Tools and accessories**

- If you want to connect the drive electronics via the TCP/IP interface: Suitable network cable (not in the scope of delivery)
- If you want to connect the drive electronics via USB: USB cable from the scope of delivery (p. [7\)](#page-6-2)

Physik Instrumente (PI) GmbH & Co. KG, Auf der Roemerstrasse 1, 76228 Karlsruhe, Germany Page 16 / 47 Phone: +49 721 4846-0, Fax: +49 721 4846-1019, Email: info@pi.de, www.pi.de

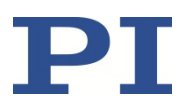

#### **Requirements**

- $\checkmark$  The drive electronics are switched off, i.e., the power adapter is not connected to the E-135.601M.
- $\checkmark$  If you want to use the TCP/IP interface: The drive electronics are not connected to the PC via USB. **The TCP/IP interface is deactivated when the drive electronics are connected to the PC via the USB cable.**

#### **Connecting the E-135.601M drive electronics to a PC**

 $\triangleright$  Connect the drive electronics to the network access point or the PC with the appropriate cable.

### <span id="page-16-0"></span>**Connecting the Power Adapter to the Drive Electronics**

#### **Tools and accessories**

- Included 24 V wide input range power supply (for line voltages between 100 and 240 V AC at 50 or 60 Hz)
- **Included power cord**

#### **Requirements**

 $\checkmark$  The power cord is **not** connected to the power socket.

#### **Connecting the power adapter to the E-135.601M drive electronics**

- Connect the power adapter to the **24 VDC** input on the drive electronics.
- $\triangleright$  Connect the power cord to the power adapter.

### <span id="page-16-1"></span>**Startup and Operation**

### <span id="page-16-2"></span>**Adjusting PIRest Active Shims**

PIMikroMove is used in the following to adjust an PIRest actuator.

#### **Tools and accessories**

 $\checkmark$  External position-measuring device

#### **Requirements**

- $\checkmark$  You have read and understood the general safety instructions (p. [6\)](#page-5-3).
- $\checkmark$  You have installed the software and hardware properly (p. [12\)](#page-11-0).
- $\checkmark$  If the TCP/IP interface is used: A DHCP server must be available so that the drive electronics can get its IP address.

#### **BEWEGEN | POSITIONIEREN**

PZ290E, valid for E-135.601M BRo, 20/1/2020

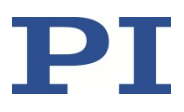

#### *CAUTION*

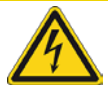

#### **Risk of electric shock if the protective earth conductor is not connected!**

If the protective earth conductor is missing or not properly connected, dangerous touch voltages can occur on the E-135.601M in the event of malfunction or failure of the system. If touch voltages exist, touching the drive electronics can result in minor injury from electric shock.

- $\triangleright$  Connect the drive electronics to a protective earth conductor before startup (p. [15\)](#page-14-0).
- Do **not** remove the protective earth conductor during operation.
- $\triangleright$  If the protective earth conductor has to be temporarily removed (e.g., for modifications), reconnect the drive electronics to the protective earth conductor before restarting.

#### *NOTICE*

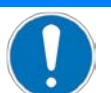

#### **Destruction of the piezo actuator due to electric flashovers!**

Using the PIRest actuator in environments that increase the electrical conductivity can lead to the destruction of the piezo actuator by electric flashovers. Electric flashovers can be caused by moisture, high humidity, liquids, and conductive materials (e.g., metal dust). In addition, electric flashovers can also occur in certain air pressure ranges due to the increased conductivity of the air.

- $\triangleright$  Avoid operating the PIRest actuator in environments that can increase the electric conductivity.
- $\triangleright$  Only operate the PIRest actuator within the permissible ambient conditions and classifications (p. [45\)](#page-44-1).

#### *NOTICE*

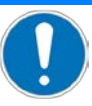

#### <span id="page-17-0"></span>**Damage due to collisions!**

When motion is commanded, the PIRest actuator can overshoot its travel range limits **in both directions** before finally reaching the target position. In applications with limited installation space, overshooting can cause collisions between moving and fixed parts and lead to damage.

#### $\triangleright$  Be aware that the PIRest actuator can overshoot its nominal travel range (AR) as follows:

- − When expanding, positive overshooting (pO) occurs: with P-131.11, up to 5.1 μm (±20 %) with P-131.12, up to 16.4 µm (±20%) with P-131.13, up to 34 µm (±20%)
- When contracting, negative overshooting (nO) occurs: with P-131.11, up to 2.3 μm (±20 %) with P-131.12, up to 8.5 µm (±20%) with P-131.13, up to 18.1 µm (±20%)

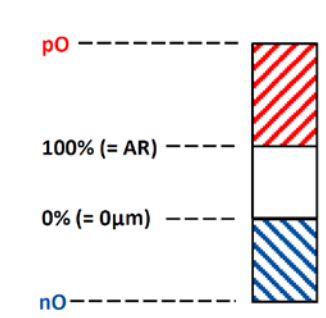

Physik Instrumente (PI) GmbH & Co. KG, Auf der Roemerstrasse 1, 76228 Karlsruhe, Germany Page 18 / 47 Phone: +49 721 4846-0, Fax: +49 721 4846-1019, Email: info@pi.de, www.pi.de

PZ290E, valid for E-135.601M BRo, 20/1/2020

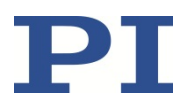

#### *INFORMATION*

When you connect a PIRest actuator when the E-135.601M is powered on, the ID-chip of the actuator is not read by the E-135.601M. To read the ID-chip data, the E-135.601M must be power-cycled or rebooted using the RBT command.

#### *INFORMATION*

A PIRest actuator does not require electrical voltage to maintain its position, i.e., it only needs to be supplied with voltage during adjusting. The actuator can be disconnected from the drive electronics after adjusting has been completed.

#### **Starting E-135.601M and PIMikroMove**

- 1. Switch the drive electronics on by connecting the power cord of the power adapter to the power socket.
- 2. Run PIMikroMove on the PC.

#### **Establishing communication**

- 3. Establish communication in PIMikroMove in the *Start up controller* window, *Connect controller* step.
	- a) Select *E-135* in the field for controller selection.
	- b) Depending on the interface to be used, select the *USB* tab or the *TCP/IP* tab on the right-hand side of the window.
	- c) On the tab, select the connected E-135.601M.
	- d) Click *Connect* to establish communication.

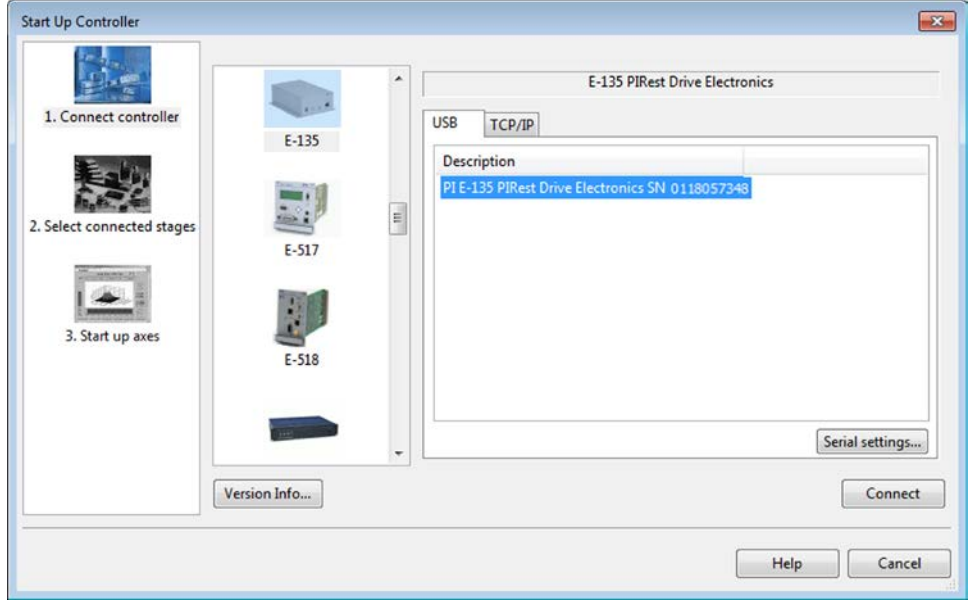

The main window of PIMikroMove opens.

Physik Instrumente (PI) GmbH & Co. KG, Auf der Roemerstrasse 1, 76228 Karlsruhe, Germany Page 19 / 47 Phone: +49 721 4846-0, Fax: +49 721 4846-1019, Email: info@pi.de, www.pi.de

PZ290E, valid for E-135.601M BRo, 20/1/2020

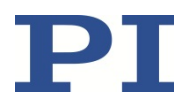

4. If it is not displayed on the *Drive channels* tab, show the *Stage Type (0x0F000100)* column.

From the information in this column you can see which actuator is connected to the corresponding channel of the E-135.601M. If the entry is empty, either nothing is connected to the channel, or the connected actuator has no ID-chip.

Proceed as follows to show the *Stage Type (0x0F000100)* column:

a) On the right margin of the *Drive channels* card, click (*Select columns to be displayed*).

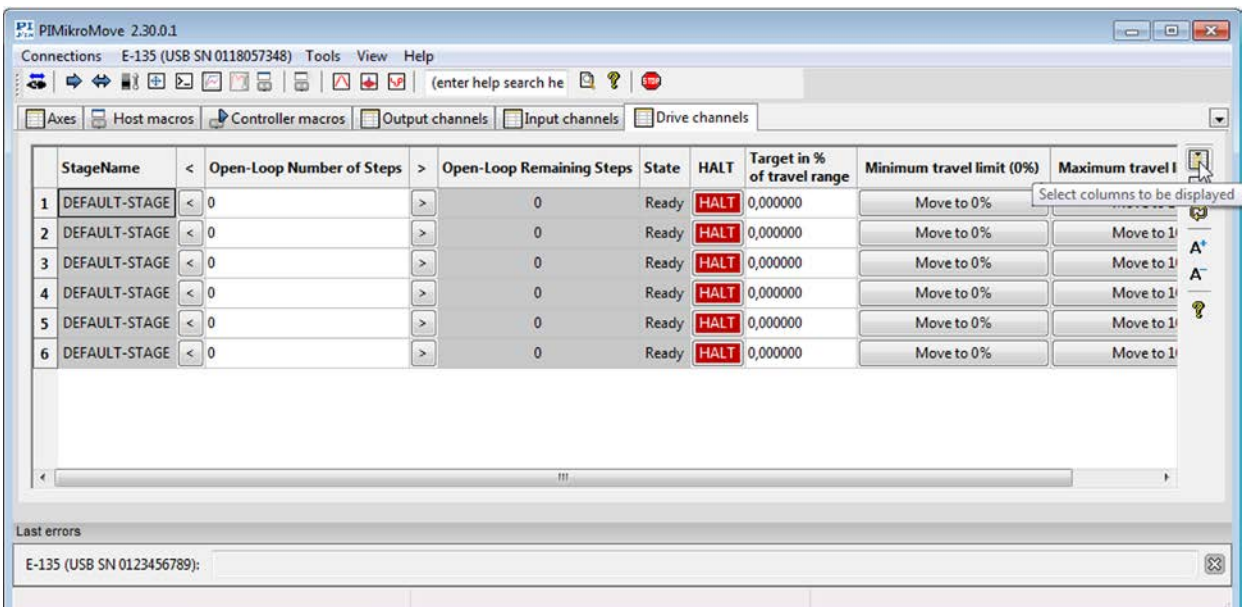

The *Select Columns* dialog opens.

- b) In the *Select Columns* dialog, go to the *Hidden Columns* area and select the *Stage Type (0x0F000100)* line.
- c) In the *Select Columns* dialog, click *Add ->*.

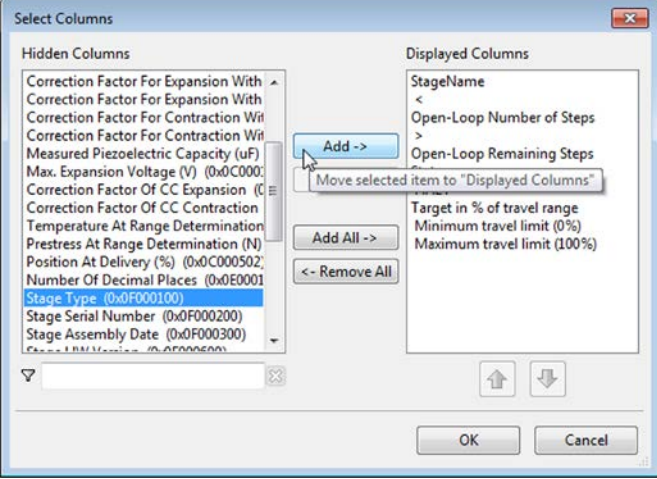

Physik Instrumente (PI) GmbH & Co. KG, Auf der Roemerstrasse 1, 76228 Karlsruhe, Germany Page 20 / 47 Phone: +49 721 4846-0, Fax: +49 721 4846-1019, Email: info@pi.de, www.pi.de

PZ290E, valid for E-135.601M BRo, 20/1/2020

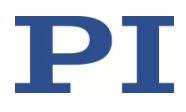

- d) Move the *Stage Type* line up in the *Displayed Columns* list.
- e) Close the *Select Columns* dialog by clicking *OK*.

The *Stage Type (0x0F000100)* column is now shown with ID-chip information from the connected actuators.

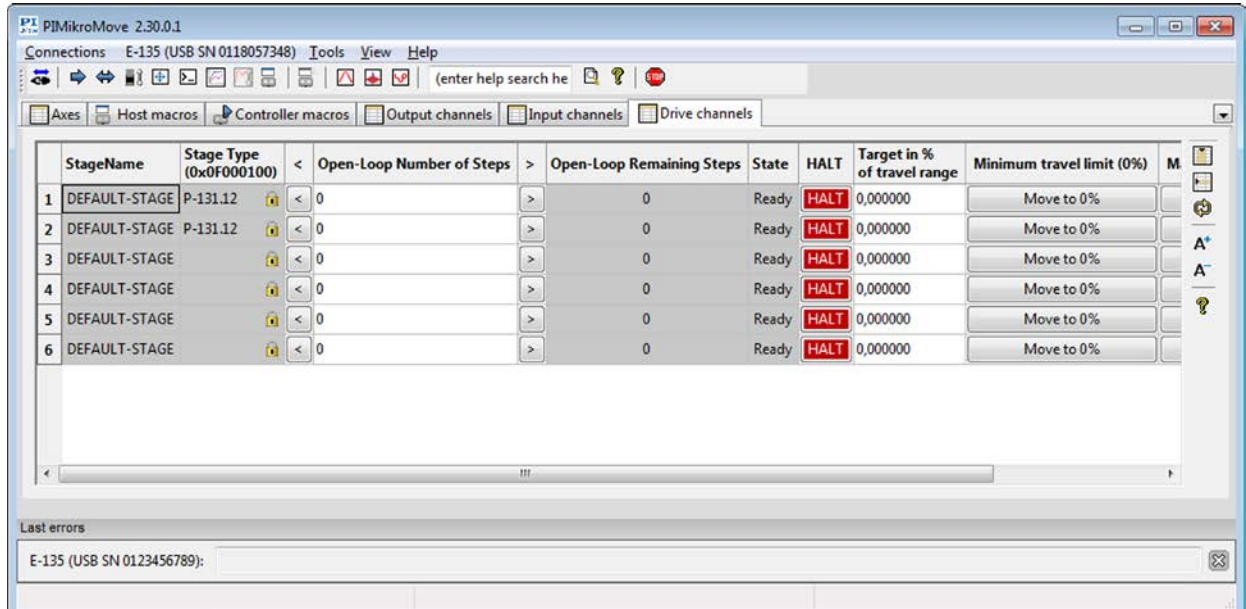

#### **Optional: Configuring the actuators**

- 5. If necessary, make some settings for the actuators in their *Parameter Panel* windows, see p. [36](#page-35-2) for how to open and use the windows.
	- − Only if the actuator has **no** temperature sensor: Make sure that the *Use Stage Internal Temperature Sensor?* parameter (ID 0x23001200) has the value 0, and enter the current ambient temperature of the actuator as value of the *Stage Temperature* parameter (ID 0x57).
	- − Optional: Deactivate creep compensation via the *Creep Compensation* parameter (ID 0x23000800). Creep compensation minimizes actuator creeping, but also reduces the available travel range.
	- − Optional: Configure step-by-step adjustment:
		- Change the value of the *Time At Zero Voltage (s)* parameter (ID 0x23000200). The value specifies the length of the pause (0.5 ms to 60 s) between the individual steps.
		- Change the value of the *Voltage Increment* parameter (ID 0x23000500). The value specifies the voltage increase (0.0 to 120.0 V) during the step-by-step adjustment. The greater the value, the larger the steps.

#### **Optional: Moving to travel range limits**

6. Expand and contract the actuator to its absolute limits using the *Set to 100% travel range* and *Set to 0% travel range* buttons in the main window of PIMikroMove. This may be useful during the first startup of the actuator to identify its maximum travel range.

Physik Instrumente (PI) GmbH & Co. KG, Auf der Roemerstrasse 1, 76228 Karlsruhe, Germany Page 21 / 47 Phone: +49 721 4846-0, Fax: +49 721 4846-1019, Email: info@pi.de, www.pi.de

PZ290E, valid for E-135.601M BRo, 20/1/2020

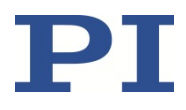

Note that the actuator overshoots the specified limit before finally remaining at the limit.

Recommended: Use every button only once after switch-on or reboot of the E-135.601M. Multiple usage can shift the "zero point" and the maximum of the travel range. This should therefore be avoided if repeatability is important. For further adjustment to a specific target, use the *Target value in % of travel range* column; see step [7](#page-21-0) below.

The *Set to 100% travel range* and *Set to 0% travel range* buttons correspond to the POL command (p. [34\)](#page-33-0).

#### <span id="page-21-0"></span>**Adjusting the actuators**

- 7. Adjust the actuators in the main window of PIMikroMove. You have the following options:
	- − Adjusting the actuators step-by-step
	- Moving the actuators to a specific target within the travel range

The individual actuators are always adjusted one after another. The drive electronics will prevent adjustment of any of the other actuators while an actuator is being adjusted.

#### **Step-by-step adjustment:**

- a) Enter the number of steps in the *Open-Loop Number of Steps* column.
- b) Start the stepwise contraction or expansion of the actuator with the corresponding arrow buttons. This corresponds to the OSM command (p. [33\)](#page-32-1). You can check how many steps are still to be performed in the *Open-Loop Remaining Steps* column. This corresponds to the OSN? command (p[. 34\)](#page-33-1).

Note that the actuator can overshoot its nominal travel range!

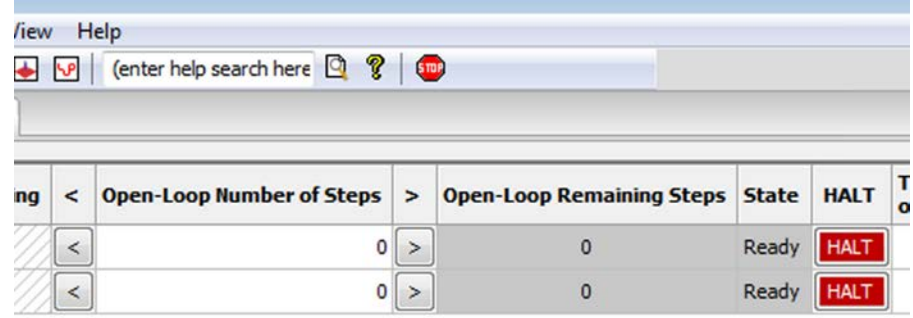

**Contraction** 

**Expansion** 

#### **Motion to specific target:**

− Enter the target value in percent of the travel range in the *Target value in % of travel range* column. Possible values: 0 to 100. Press the Enter key on the PC keyboard or click outside the input field with the mouse to start the adjustment. This corresponds to the SVA command (p[. 35\)](#page-34-0).

Physik Instrumente (PI) GmbH & Co. KG, Auf der Roemerstrasse 1, 76228 Karlsruhe, Germany Page 22 / 47 Phone: +49 721 4846-0, Fax: +49 721 4846-1019, Email: info@pi.de, www.pi.de

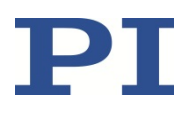

PZ290E, valid for E-135.601M BRo, 20/1/2020

> Note that the actuator can overshoot its nominal travel range in both directions before finally reaching the specified target! The adjustment can take up to 25 s.

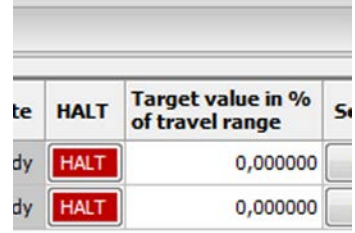

- 8. Use an external position-measuring device to check whether the desired position has been reached.
- <span id="page-22-2"></span>9. When the desired position has been reached:
	- − Switch the drive electronics off.
	- − Optional: Disconnect the actuators from the drive electronics.
- 10. When an actuator needs to be readjusted:
	- a) Reconnect all components to each other (see "Installation", p. [12\)](#page-11-0).
	- b) Redo steps 1 to [9](#page-22-2) in these instructions.

### <span id="page-22-1"></span><span id="page-22-0"></span>**Assigning Actuators to Axes**

It is possible to assign several actuators for a common direction of motion ("axis") in the *Coupled Movements* window of PIMikroMove. The actuators for an axis are moved to a specific target within their travel range one after another. This corresponds to a sequence of SVA commands.

You can open the *Coupled Movements* window using the *E-135 > Show Coupled Movement window* menu entry in the PIMikroMove main window.

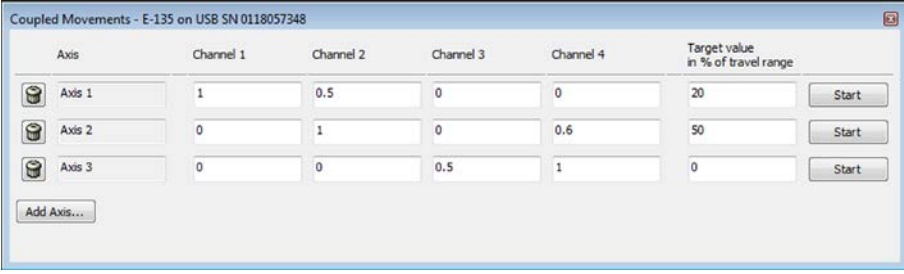

Add axes:

*Add Axis …* button

Define axis:

- Enter the name into the *Axis* input box
- Enter the axis motion value for each actuator into the *Channel* input boxes as floating point number. Multiplied as factor with the specified target. Value range: 0 to 1

Physik Instrumente (PI) GmbH & Co. KG, Auf der Roemerstrasse 1, 76228 Karlsruhe, Germany Page 23 / 47 Phone: +49 721 4846-0, Fax: +49 721 4846-1019, Email: info@pi.de, www.pi.de

PZ290E, valid for E-135.601M BRo, 20/1/2020

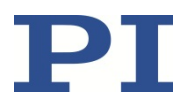

Actuators with zero motion value are excluded from the motion (no SVA command will be sent for them).

Delete axis:

*Delete axis definition* button

Specify target for axis:

Target in % of the travel range via the *Target value* input box

Move to target for axis:

*Start* button

### <span id="page-23-0"></span>**Reading the Actuator Temperature**

For actuators equipped with temperature sensor, you can read the current sensor value in the *Show Diagnostic Information* window of PIMikroMove. This corresponds to the DIA? command.

You can open the *Show Diagnostic Information* window using the *E-135 > Show diagnostic information* menu entry in the PIMikroMove main window.

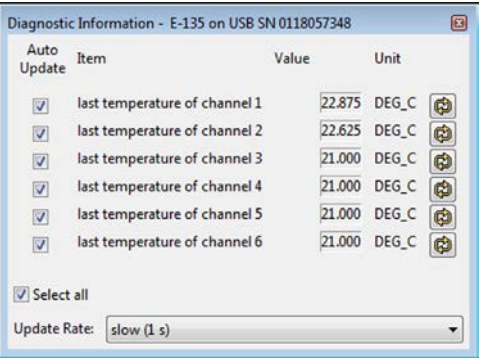

The sensor value should be updated manually since the time span between two updates must be at least 60 s.

- Set *Update Rate:* to *off (manual update)*.
- To update a value, click the corresponding *Update now* button.

PZ290E, valid for E-135.601M BRo, 20/1/2020

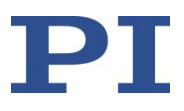

### <span id="page-24-0"></span>**Maintenance**

### <span id="page-24-1"></span>**Updating Firmware**

#### *INFORMATION*

To update the firmware, the E-135.601M and PC must communicate via the USB interface.

#### *INFORMATION*

The \*IDN? command reads the version number of the firmware among other things. Example of a E-135.601M response:

(c)2018 Physik Instrumente (PI) GmbH & Co. KG, E-135.601M, 118057348, 01.024

- E-135.601M: Device name
- <sup>1</sup> 118057348: Serial number of the device.
- 01.024: Firmware version

#### *INFORMATION*

The E-135.601M is in firmware update mode when the **STA** LED flashes. If you have started the firmware update using the *PI Firmware Updater* but the **STA** LED does not flash and the update fails, proceed as follows:

- 1. Close the *PI Firmware Updater* program on the PC.
- 2. Activate the firmware update mode in PIMikroMove or PITerminal:
	- a) If the window for sending commands is not already open in PIMikroMove, select the menu item *Tools> Command entry* in the main window or press the F4 key on the keyboard.
	- b) Send the following commands one by one: ZZZ 100 Flash rbt

The E-135.601M reboots. If the E-135.601M is in firmware update mode after rebooting, the **STA** LED will flash.

- 3. Close PIMikroMove or PITerminal.
- 4. Start the *PI Firmware Updater* again and execute the update.

The E-135.601M does not leave the firmware update mode until it is **restarted** after a **successful** firmware update.

If the **STA** LED still flashes, even though the E-135.601M has been restarted after the firmware update:

- $\triangleright$  Repeat the firmware update. Be sure to use the USB interface.
- $\triangleright$  If the update of the firmware fails, contact our customer service department (p. [29\)](#page-28-0).

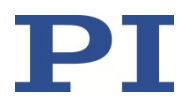

#### **Requirements**

- $\checkmark$  You have connected the E-135.601M to the PC via the USB interface (p. [16\)](#page-15-1).
- $\checkmark$  The *PI Firmware Updater* program is installed on the PC (p. [12\)](#page-11-1).
- $\checkmark$  You have copied the new firmware file, which you have received from our customer service department, to a directory on the PC.
- $\checkmark$  You have read and understood the documentation which you received from our customer service department together with the new firmware.

#### **Updating the firmware of the E-135.601M**

1. Start the *PI Firmware Updater* program on the PC.

The *PI Firmware Updater* window opens.

- 2. Set the following in the selection fields:
	- − In the *Select Controller:* field, select the *E-135* entry.
	- − Do not change the *Select Firmware:* field. The "DSP" (DSP = Digital Signal Processor) is automatically entered when selecting the *E-135*.
- 3. Select the new firmware file:
	- a) Click the *Select* button.
	- b) In the file selection window, go to the directory in which you have stored the firmware file.
	- c) Double-click on the new firmware file (filename .hex) to enter the file path in the *Filename* field.

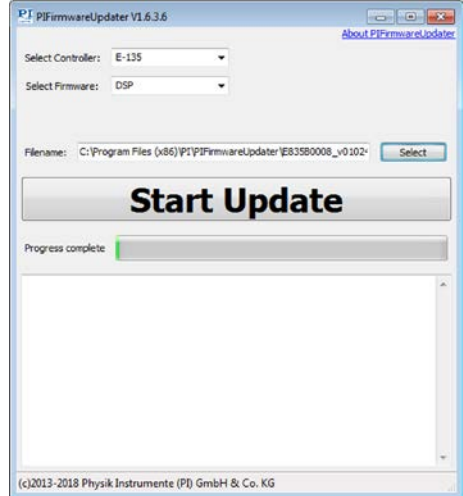

4. Start the firmware update by clicking on the *Start Update* button.

First, the *Connect* dialog opens.

− In the *Connect* dialog, select the *USB* tab, click on the line of your E-135.601M, and click *OK* to establish the connection. The dialog closes.

Physik Instrumente (PI) GmbH & Co. KG, Auf der Roemerstrasse 1, 76228 Karlsruhe, Germany Page 26 / 47 Phone: +49 721 4846-0, Fax: +49 721 4846-1019, Email: info@pi.de, www.pi.de

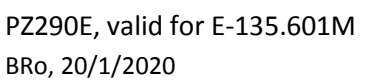

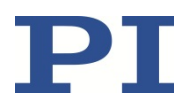

The firmware of the E-135.601M is updated. The update progress is displayed in the message list and by the progress bar.

The update was successful when the Update completed successfully message appears as the last entry in the message list.

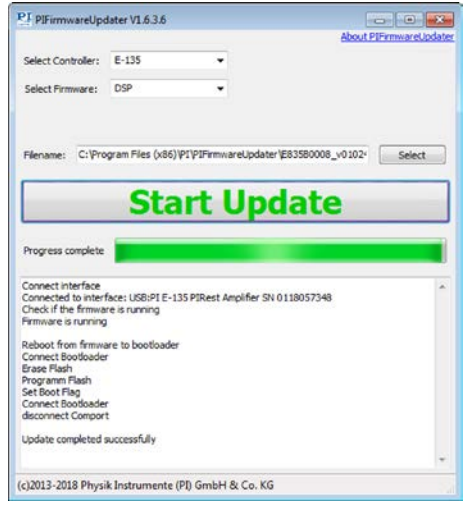

- 5. Close the *PI Firmware Updater* program by clicking the cross in the top right corner of the window.
- 6. Switch off the E-135.601M by pulling out the power cord of the power adapter from the power socket.
- 7. Switch on the E-135.601M again by connecting the power cord of the power adapter to the power socket.

If the firmware update was successful, the E-135.601M exits the firmware update mode and the **STA** LED lights up continuously.

### <span id="page-26-0"></span>**Cleaning**

#### **Other materials required**

- **Soft, lint-free cloth**
- Mild cleaning agent (e.g., isopropyl alcohol)

If you have any questions on the other recommended materials, contact our customer service department (p. [29\)](#page-28-0).

#### **Requirements**

 $\checkmark$  You have disconnected the E-135.601M drive electronics from the power supply.

PZ290E, valid for E-135.601M BRo, 20/1/2020

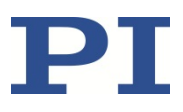

#### *NOTICE*

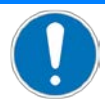

#### **Short-circuiting due to cleaning fluid penetrating the housing!**

Cleaning fluid penetrating the housing can short-circuit the E-135.601M drive electronics.

The E-135.601M drive electronics contain electrostatically sensitive components that can be damaged by short circuits or flashovers if cleaning fluids penetrate the housing.

- $\triangleright$  Before cleaning, disconnect the drive electronics from the power supply by pulling the power plug.
- $\triangleright$  Before cleaning, disconnect the actuator from the drive electronics.
- $\triangleright$  Prevent cleaning fluid from penetrating the housing of the drive electronics.

#### **Cleaning the E-135.601M drive electronics**

- 1. Dampen the cloth lightly with the cleaning agent.
- 2. Wipe the surfaces of the drive electronics carefully.

### <span id="page-27-0"></span>**Faults and Remedies**

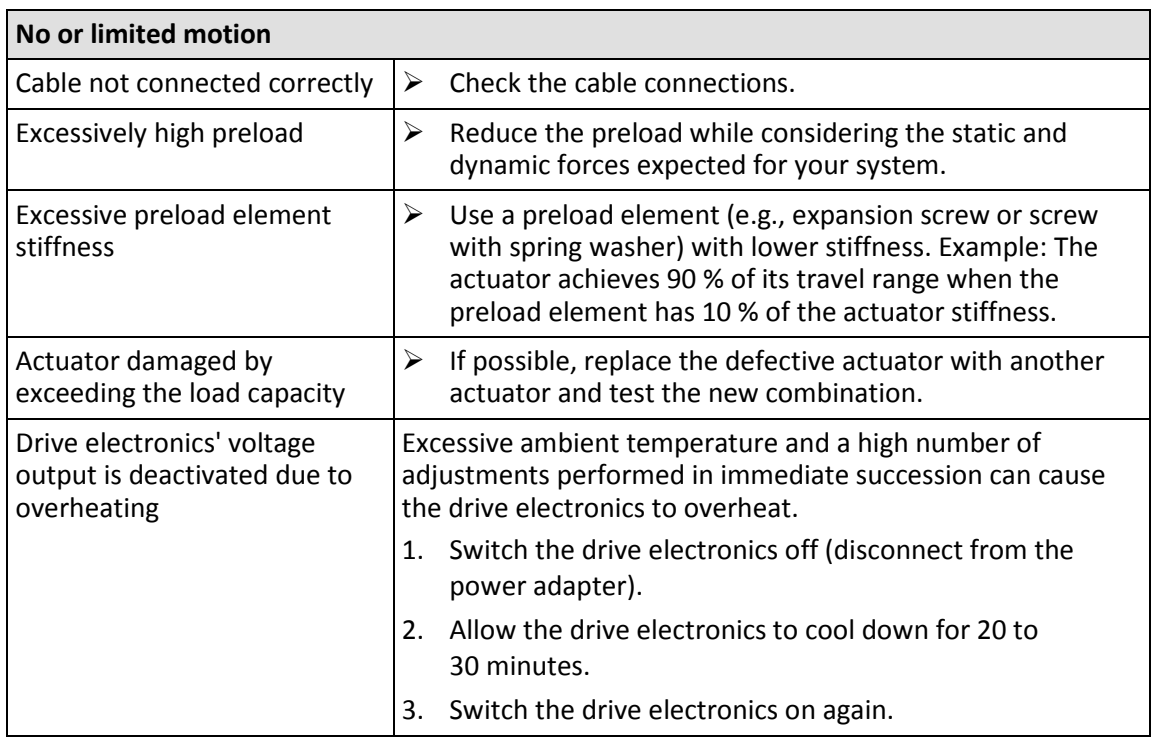

Physik Instrumente (PI) GmbH & Co. KG, Auf der Roemerstrasse 1, 76228 Karlsruhe, Germany Page 28 / 47 Phone: +49 721 4846-0, Fax: +49 721 4846-1019, Email: info@pi.de, www.pi.de

PZ290E, valid for E-135.601M BRo, 20/1/2020

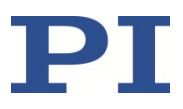

### <span id="page-28-0"></span>**Customer Service Department**

For inquiries and orders, contact your PI sales engineer or send us an email [\(mailto:service@pi.de\)](mailto:service@pi.de).

- $\triangleright$  If you have any questions concerning your system, provide the following information:
	- − Product and serial numbers of all products in the system
	- − Firmware version of the controller (if applicable)
	- − Version of the driver or the software (if applicable)
	- − Operating system on the PC (if applicable)
- $\triangleright$  If possible: Take photographs or make videos of your system that can be sent to our customer service department if requested.

The latest versions of the user manuals are available on our website (p. [6\)](#page-5-0) for download.

#### **BEWEGEN | POSITIONIEREN**

BRo, 20/1/2020

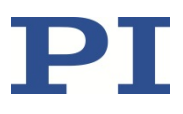

### <span id="page-29-0"></span>**Commands and Parameters**

### <span id="page-29-1"></span>**GCS Commands**

The E-135.601M supports the PI General Command Set (GCS). GCS commands are accessible via the TCP/IP, and USB interfaces.

#### <span id="page-29-2"></span>**Notation**

The following notation is used in this chapter to define the GCS syntax and to describe the commands:

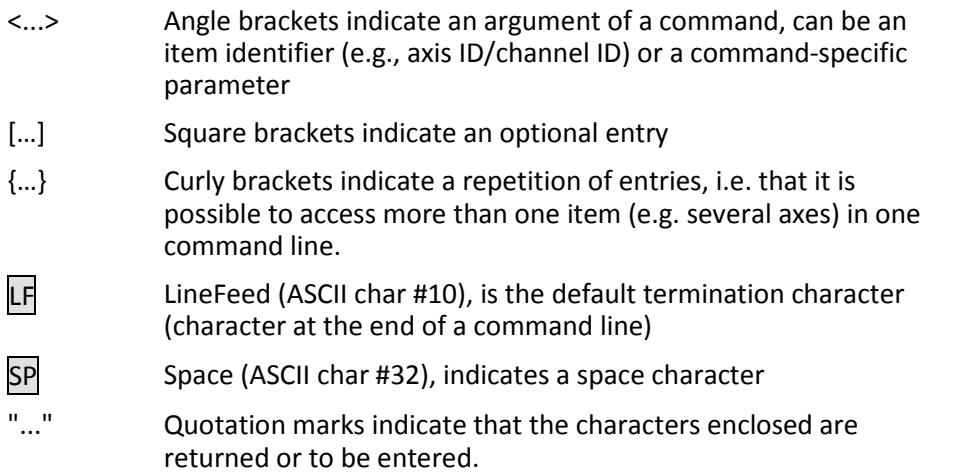

#### <span id="page-29-3"></span>**GCS Syntax for Syntax Version 2.0**

A GCS command consists of 3 characters, e.g. CMD. A query command has a question mark added to the end, e. g. CMD?.

Command mnemonic:

```
CMD ::= character1 character2 character3 [?]
```
Exceptions:

- Single-character commands, e. g. fast query commands, consist only of one ASCII character. The ASCII character is written as combination of # and the character code in decimal format, e. g. as #24.
- \*IDN? (for GPIB compatibility).

The command mnemonic is not case-sensitive. The command mnemonic and all arguments (e. g. axis identifiers, channel identifiers, parameters, etc.) must be separated from each other by a space ( $SP$ ). The command line ends with the termination character ( $LF$ ).

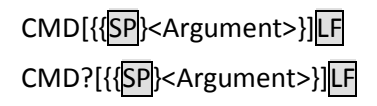

Physik Instrumente (PI) GmbH & Co. KG, Auf der Roemerstrasse 1, 76228 Karlsruhe, Germany Page 30 / 47 Phone: +49 721 4846-0, Fax: +49 721 4846-1019, Email: info@pi.de, www.pi.de

PZ290E, valid for E-135.601M BRo, 20/1/2020

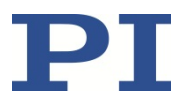

Exception:

 Single-character commands are not followed by a termination character. The response to a single-character commands is followed by a termination character, however.

The argument <AxisID> is used for the axes (= channels with E-135.601M) of the electronics. See "Axes and Channels " (p. [9\)](#page-8-0) for the identifiers supported by the E-135.601M.

Example 1:

Axis 1 is to be moved to 10.0% of its travel range.

Send: SVASP1SP10.0LF

More than one command mnemonic per line is not allowed.

When a part of a command line cannot be executed, the line is not executed at all.

When all arguments are optional and are omitted, the command is executed for all possible argument values.

Example 2:

All parameters in the volatile memory are to be reset.

Send: RPALF

Example 3:

The number of remaining steps is to be queried for all axes.

Send: OSN?LF

The response syntax is as follows:

```
[<Argument>[{SP<Argument>}]"="]<Value>LF
```
With multi-line replies, the space preceding the termination character is omitted in the last line:

{[<Argument>[{SP<Argument>}]"="]<Value>SPLF}

[<Argument>[{SP<Argument>}]"="]<Value>LF for the last line!

In the response, the arguments are listed in the same order as in the query command.

Query command:

```
CMD?SP<Arg3>SP<Arg1>SP<Arg2>LF
```
Response to this command:

<Arg3>"="<Val3>SPLF <Arg1>"="<Val1>SPLF <Arg2>"="<Val2>LF

Example 4:

Send: 
$$
OSN?SP|2SP|1LF
$$

$$
Receive: 2 = 20
$$

 $1=0$ LF

Physik Instrumente (PI) GmbH & Co. KG, Auf der Roemerstrasse 1, 76228 Karlsruhe, Germany Page 31 / 47 Phone: +49 721 4846-0, Fax: +49 721 4846-1019, Email: info@pi.de, www.pi.de

PZ290E, valid for E-135.601M BRo, 20/1/2020

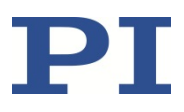

### <span id="page-31-0"></span>**Command Overview**

The table below lists the GCS commands supported by the E-135.601M in alphabetical order.

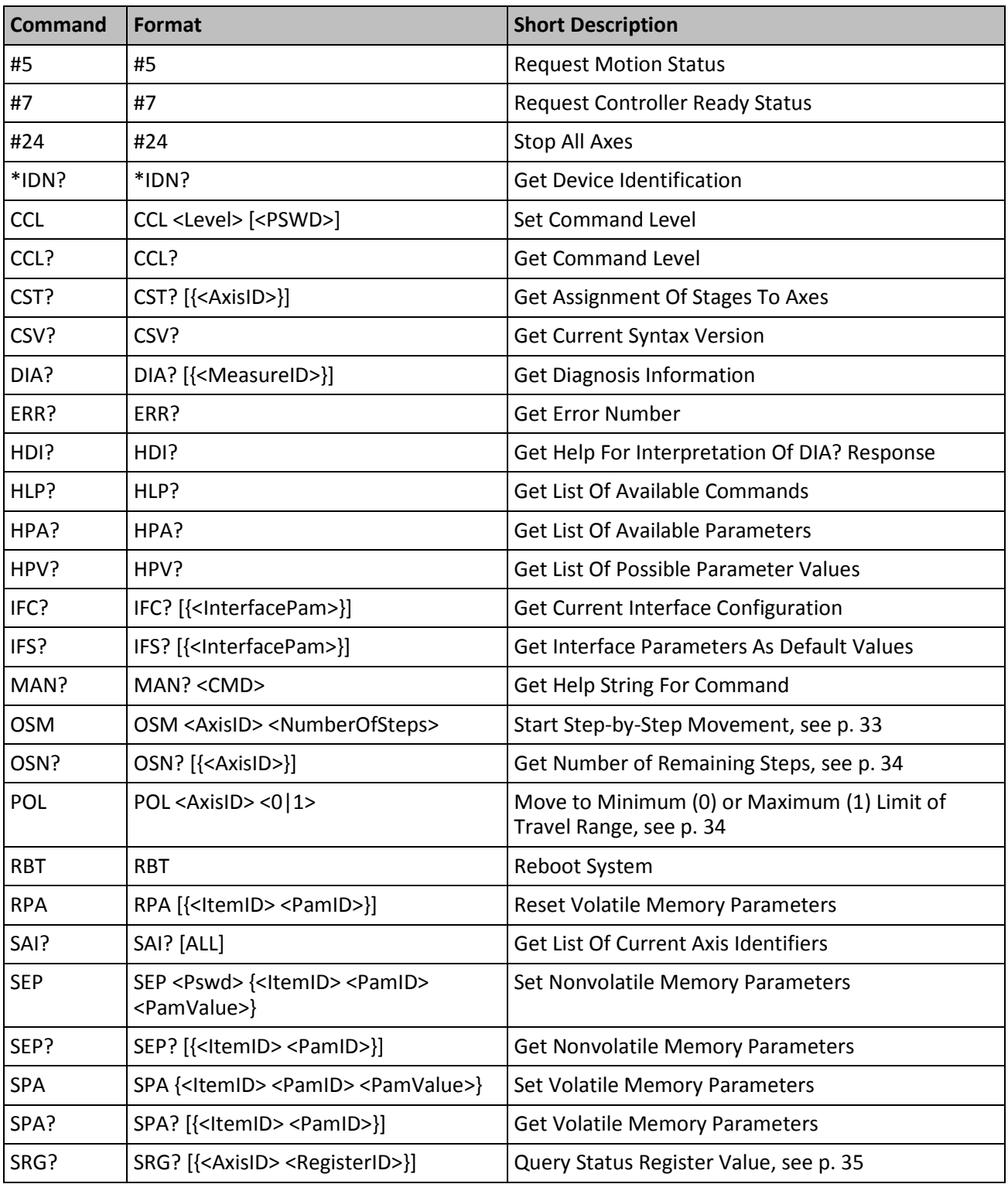

Physik Instrumente (PI) GmbH & Co. KG, Auf der Roemerstrasse 1, 76228 Karlsruhe, Germany Page 32 / 47 Phone: +49 721 4846-0, Fax: +49 721 4846-1019, Email: info@pi.de, www.pi.de

PZ290E, valid for E-135.601M BRo, 20/1/2020

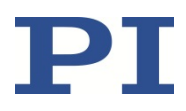

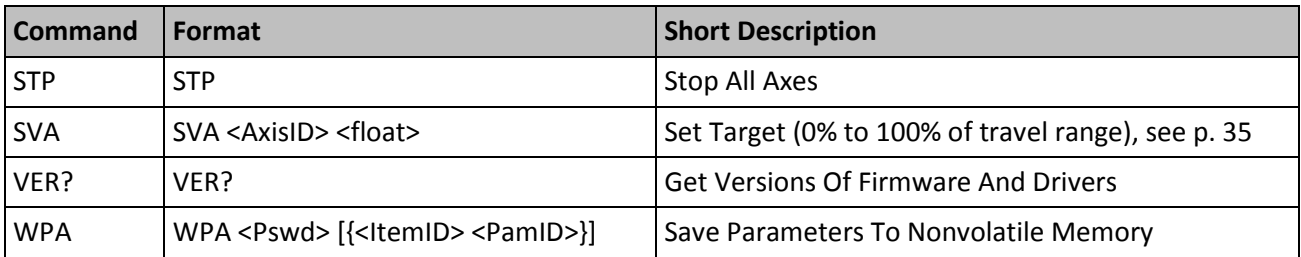

### <span id="page-32-1"></span><span id="page-32-0"></span>**Descriptions of Selected Commands**

#### **OSM (Start Step-by-Step Movement)**

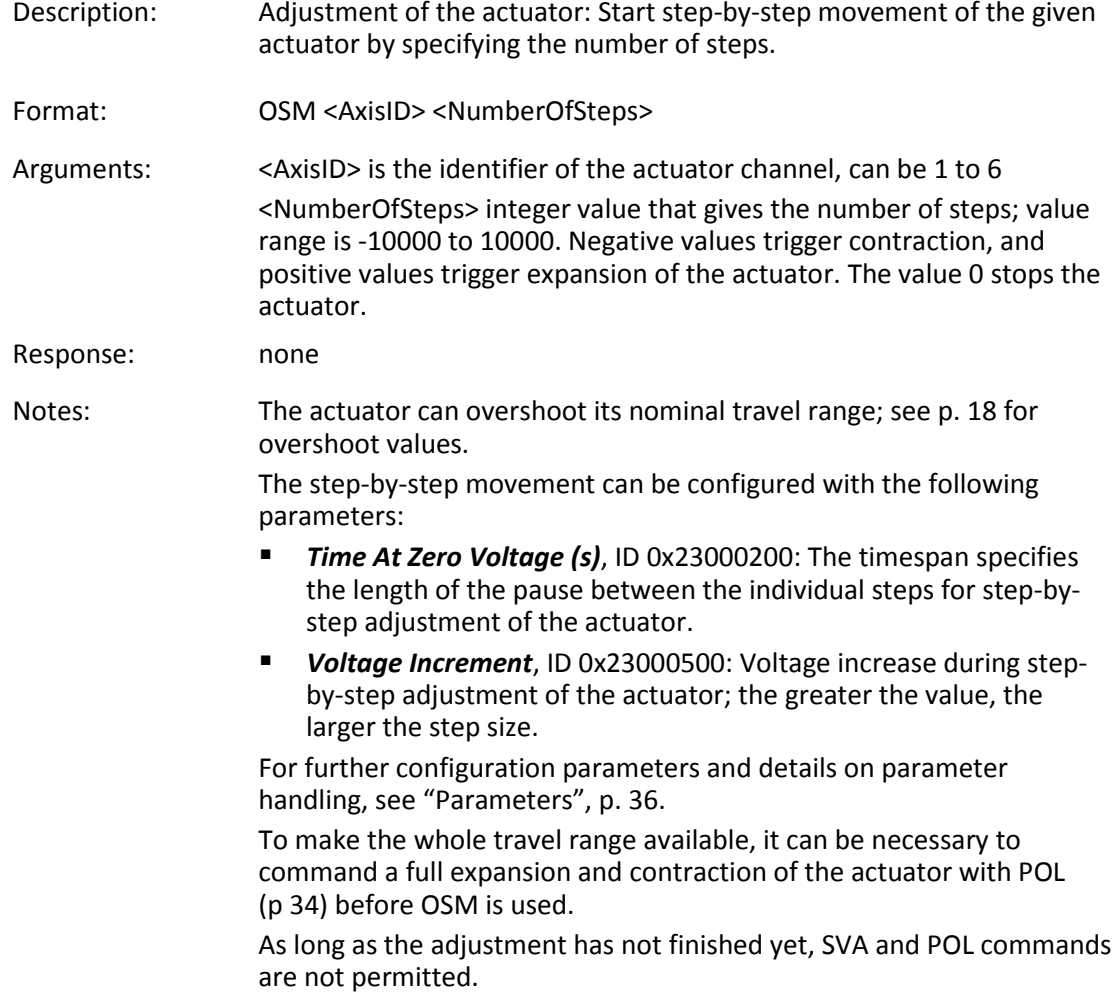

<span id="page-33-1"></span>PZ290E, valid for E-135.601M BRo, 20/1/2020

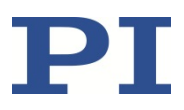

#### **OSN? (Get Number of Remaining Steps)**

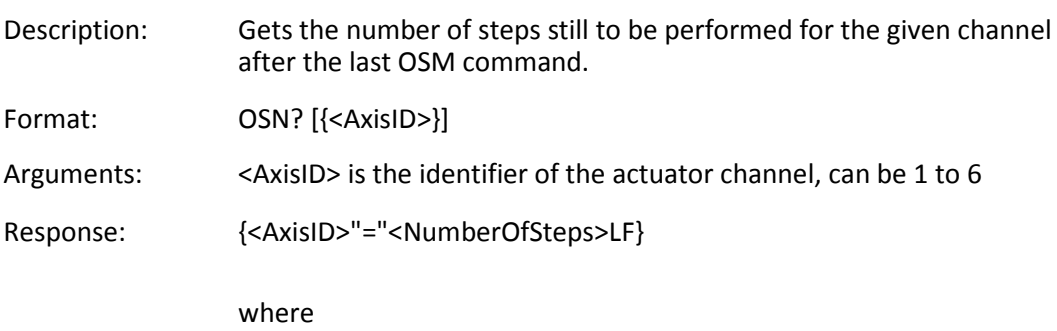

<NumberOfSteps> is an integer value that gives the number of steps still to be performed.

#### <span id="page-33-0"></span>**POL (Move to Minimum (0) or Maximum (1) Limit of Travel Range)**

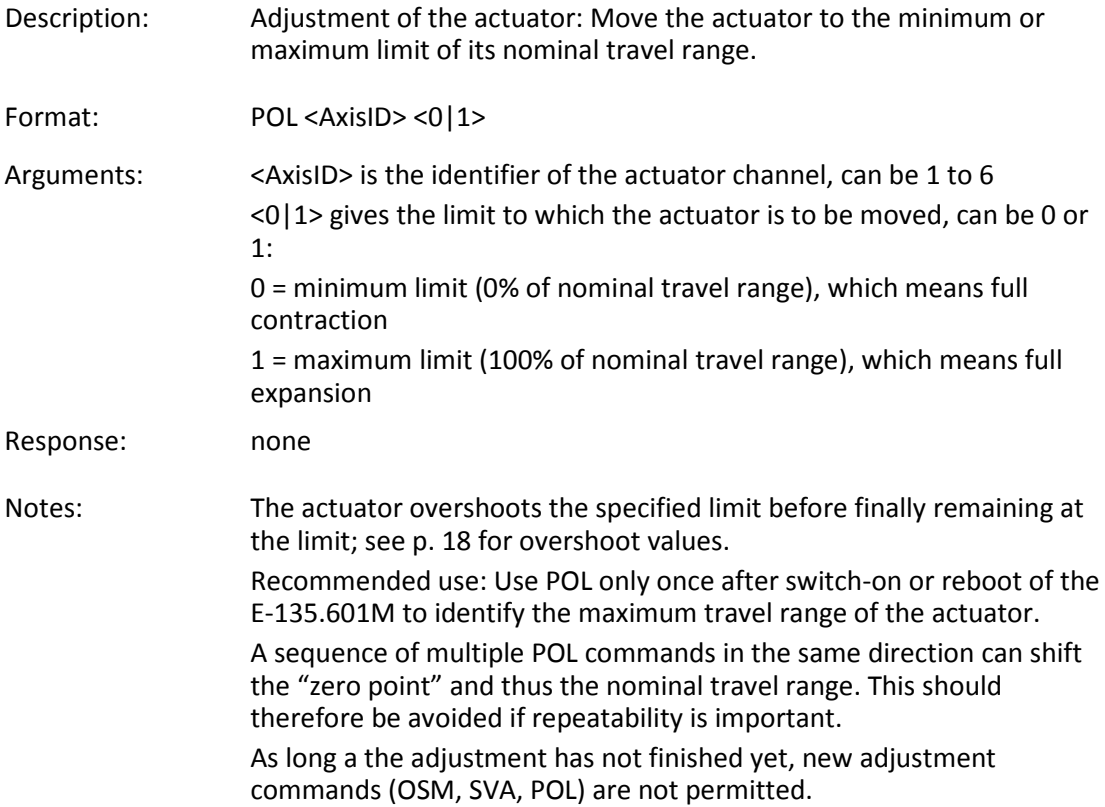

#### BEWEGEN | POSITIONIEREN

<span id="page-34-1"></span>PZ290E, valid for E-135.601M BRo, 20/1/2020

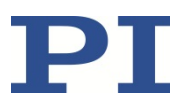

#### **SRG? (Query Status Register Value)**

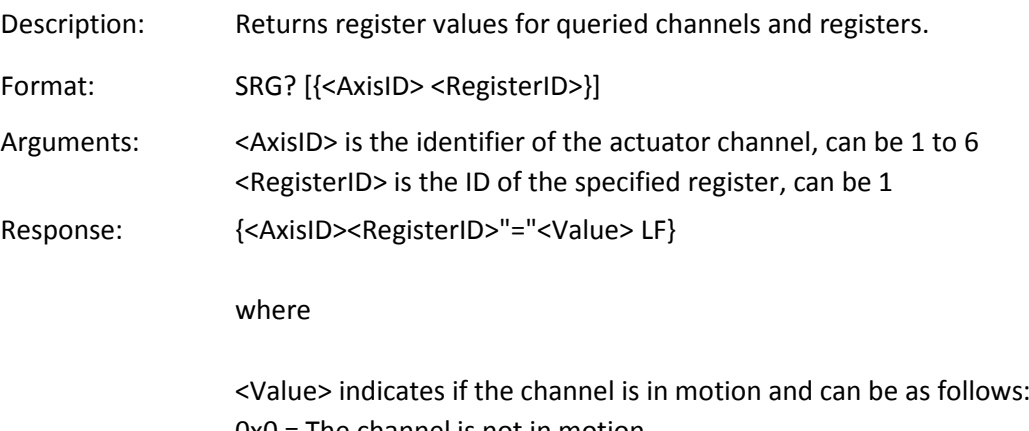

0x0 = The channel is not in motion 0x2000 = The channel is in motion.

#### <span id="page-34-0"></span>**SVA (Set Target (0% to 100% of travel range))**

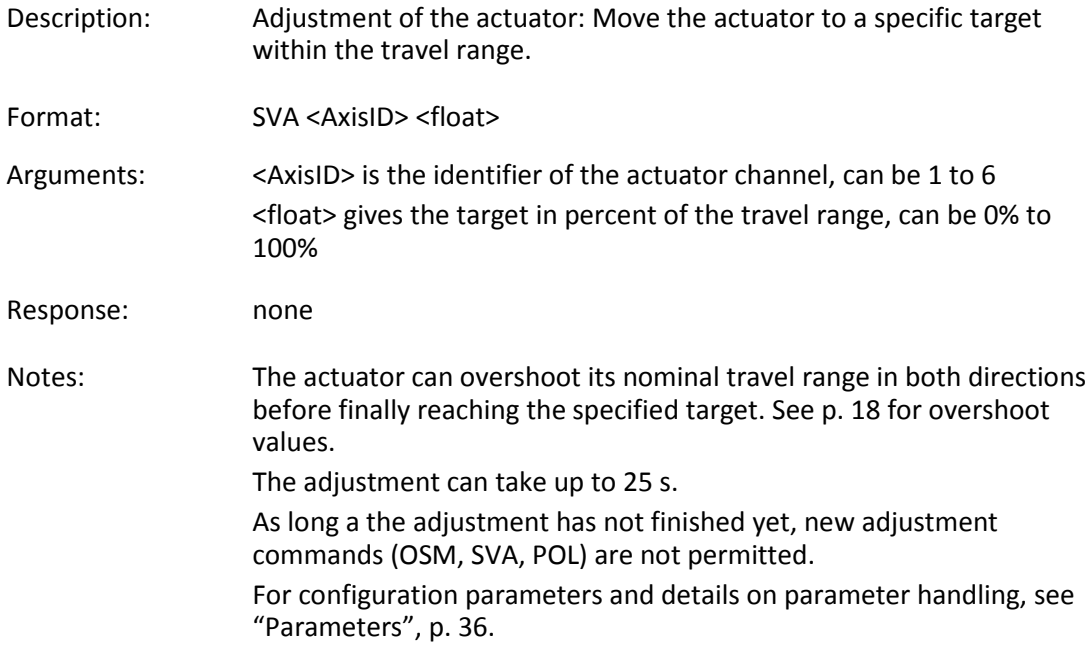

#### BEWEGEN | POSITIONIEREN

PZ290E, valid for E-135.601M BRo, 20/1/2020

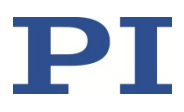

### <span id="page-35-0"></span>**Parameters**

### <span id="page-35-1"></span>**Settings of the E-135.601M**

Parameters define the behavior of the system and can be divided into the following categories:

- **Protected parameters whose default settings cannot be changed**
- **Parameters that can be set by the user to adapt to the application**

The write permission for the parameters is determined by command levels. The user can change parameters on command levels 0 and 1. On command levels 2 and 3, write access is only available to PI service personnel.

Every parameter is present in the volatile as well as in the nonvolatile memory of the E-135.601M. The values in the volatile memory determine the current behavior of the system.

The values of several parameters are stored on the ID chip of the actuator. They are loaded to the volatile memory when the E-135.601M is switched on or rebooted. You cannot overwrite the parameters in the ID-chip (this can only be done by PI).

Refer to the table on p[. 38](#page-37-0) for parameter details.

#### <span id="page-35-2"></span>**Parameter Handling**

To change parameter values, you can use the commands listed in "Commands for Parameters" (p. [37\)](#page-36-1). But if you want to access the parameters in a more convenient way, use the *Parameter Panel* window of PIMikroMove.

- 1. Open the *Parameter Panel*:
	- a) Right-click the line of the actuator in the PIMikroMove main window.
	- b) Select the *Show drive channel parameter window* entry.

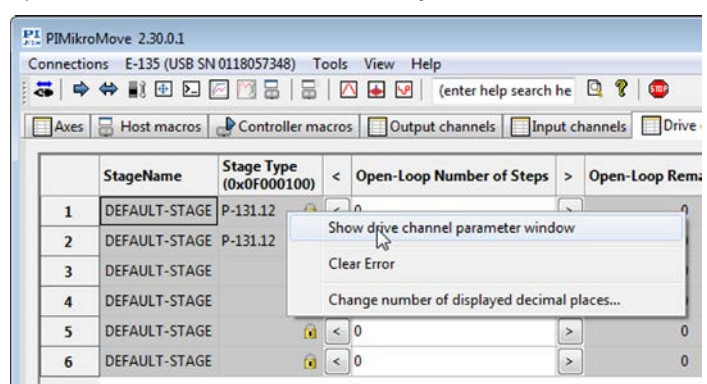

- 2. Enter new values for the parameters to be adapted:
	- a) If the parameters to be changed are not included in the list, click on *Configure View -> Show all*.
	- b) Type the new parameter value into the corresponding input field in the *Active Value* column of the list.
		- $\Box$  If changing the parameter value requires command level 1, enter the password *advanced* when prompted to do so.

Physik Instrumente (PI) GmbH & Co. KG, Auf der Roemerstrasse 1, 76228 Karlsruhe, Germany Page 36 / 47 Phone: +49 721 4846-0, Fax: +49 721 4846-1019, Email: info@pi.de, www.pi.de

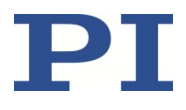

PZ290E, valid for E-135.601M BRo, 20/1/2020

> c) Press the Enter key on the PC keyboard or click outside the input field with the mouse to transfer the parameter value to the volatile memory of the E-135.601M. Note: If a parameter value in the volatile memory (*Active Value* column) is different to the parameter value in the nonvolatile memory (*Startup Value* column), the line in the list is highlighted in color.

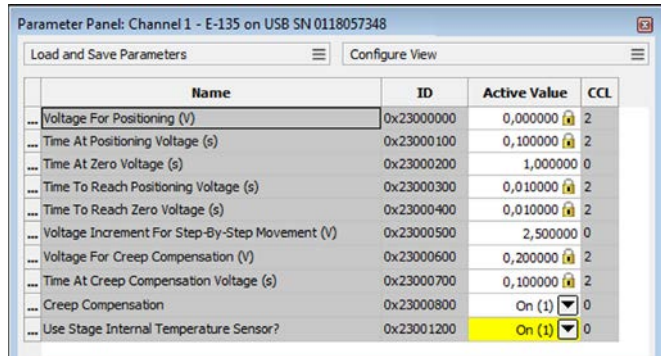

The *CCL* column of the *Parameter Panel* window shows the command level required for write access to the parameters.

#### *INFORMATION*

On command levels 2 and 3, write access is only available to PI service personnel.

 $\triangleright$  Contact the customer service department (p. [29\)](#page-28-0) if there seem to be problems with parameters of command level 2 or higher.

#### <span id="page-36-1"></span><span id="page-36-0"></span>**Commands for Parameters**

The following commands are available for parameters:

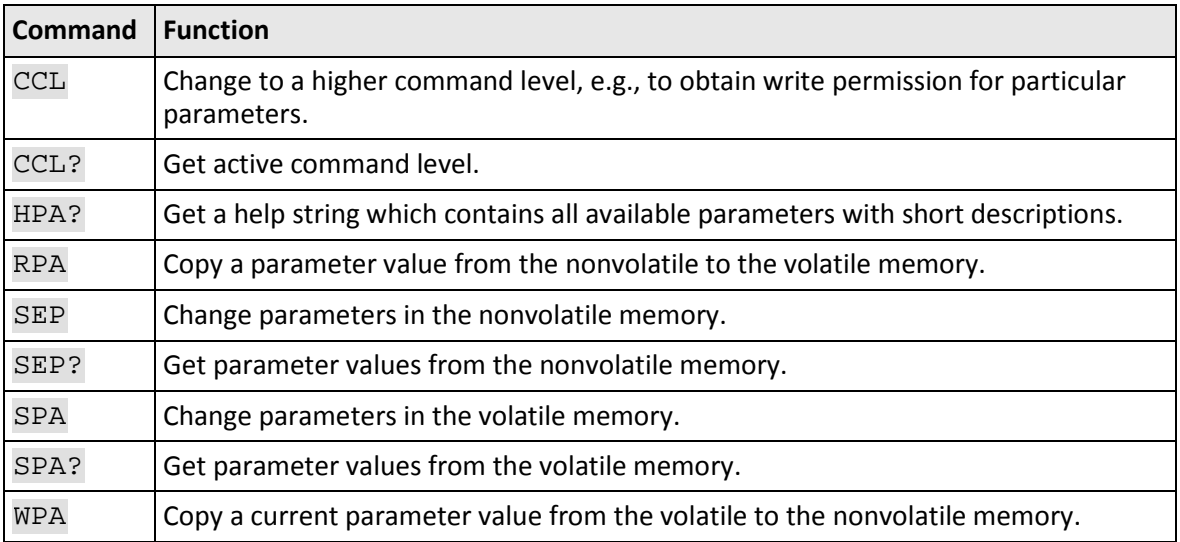

Physik Instrumente (PI) GmbH & Co. KG, Auf der Roemerstrasse 1, 76228 Karlsruhe, Germany Page 37 / 47 Phone: +49 721 4846-0, Fax: +49 721 4846-1019, Email: info@pi.de, www.pi.de

PZ290E, valid for E-135.601M BRo, 20/1/2020

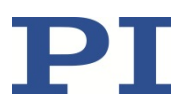

### <span id="page-37-0"></span>**Parameter Overview**

The table below gives short descriptions of some parameters. The parameters stored in the IDchip are marked in the "Description" column.

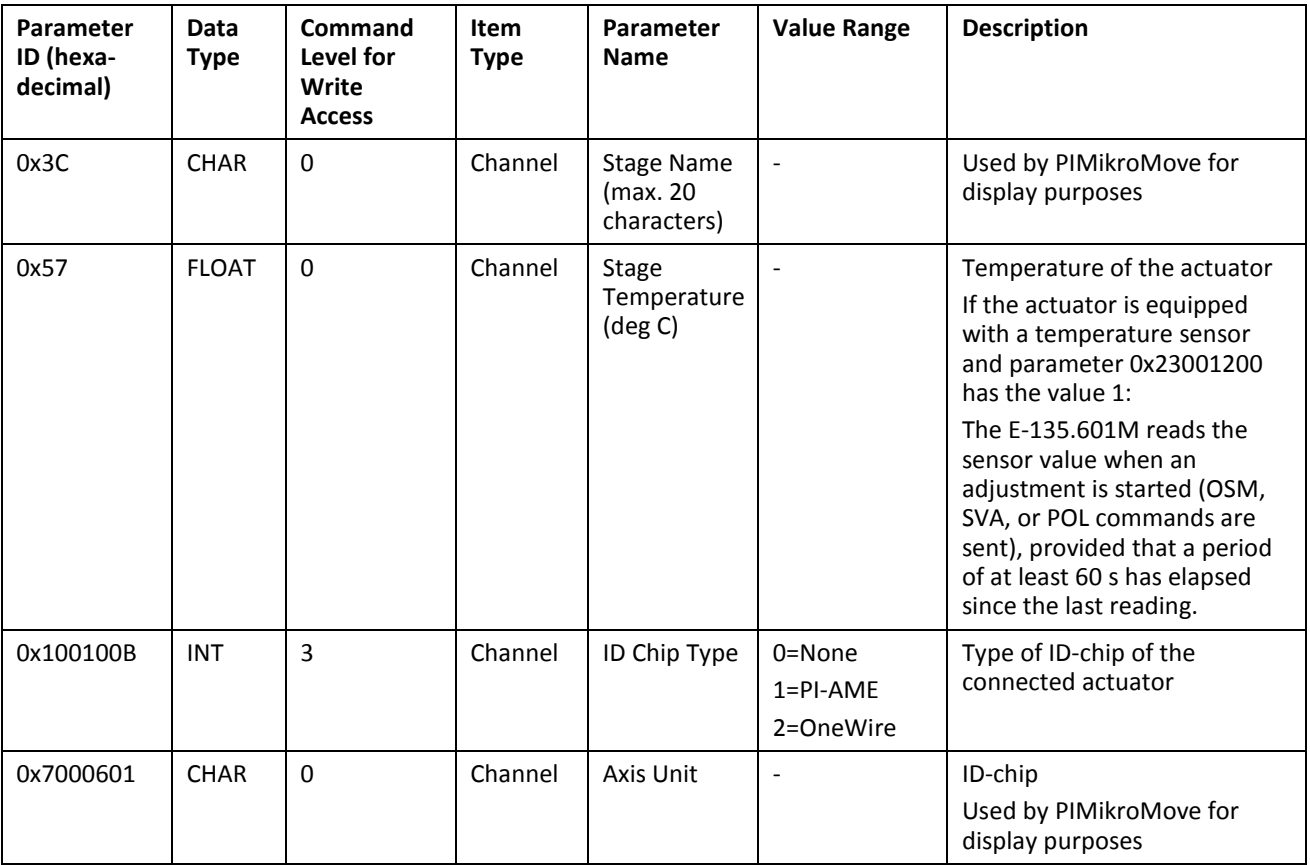

Physik Instrumente (PI) GmbH & Co. KG, Auf der Roemerstrasse 1, 76228 Karlsruhe, Germany Page 38 / 47 Phone: +49 721 4846-0, Fax: +49 721 4846-1019, Email: info@pi.de, www.pi.de

PZ290E, valid for E-135.601M BRo, 20/1/2020

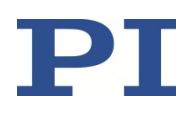

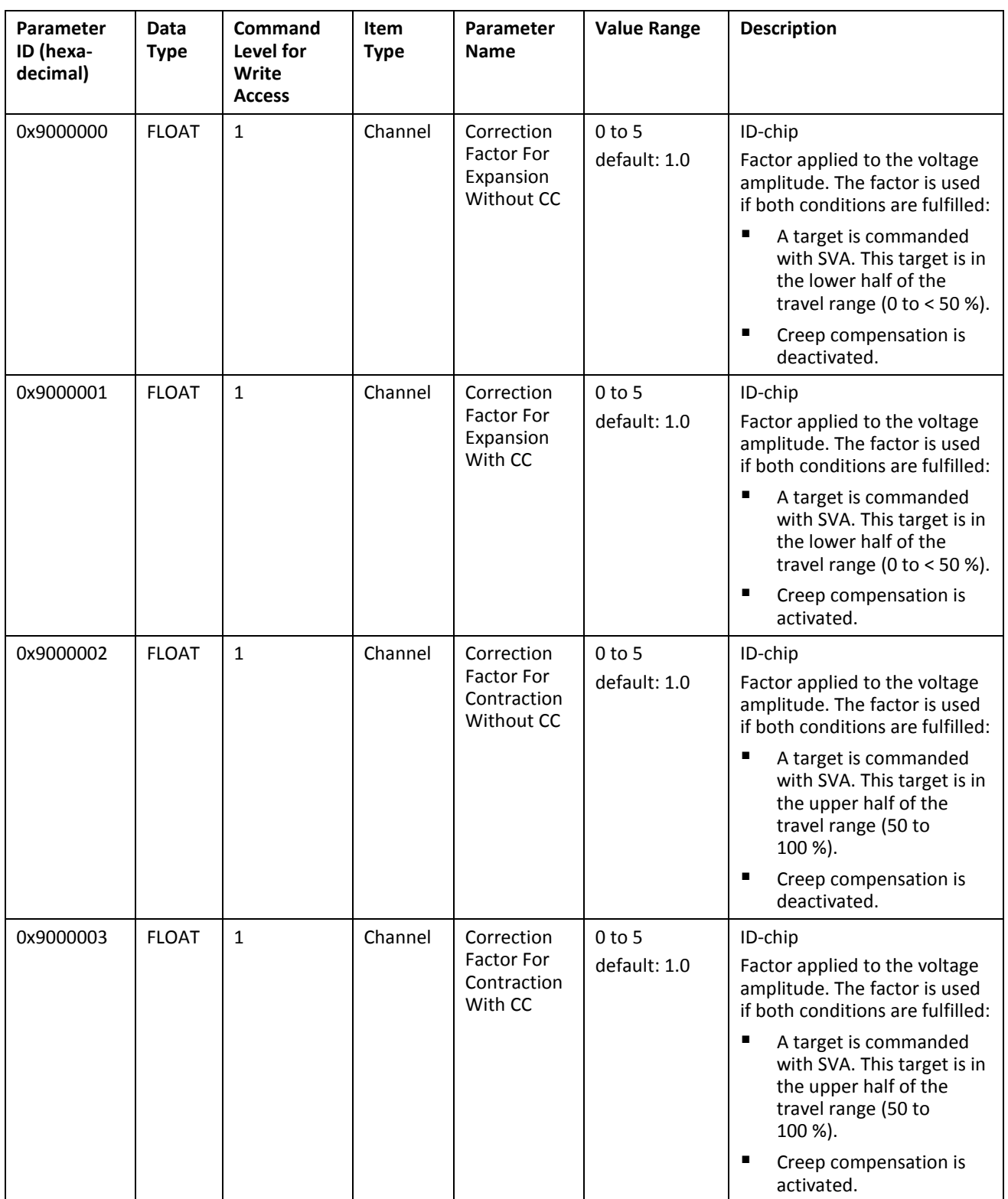

Physik Instrumente (PI) GmbH & Co. KG, Auf der Roemerstrasse 1, 76228 Karlsruhe, Germany Page 39 / 47 Phone: +49 721 4846-0, Fax: +49 721 4846-1019, Email: info@pi.de, www.pi.de

PZ290E, valid for E-135.601M BRo, 20/1/2020

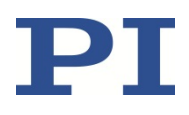

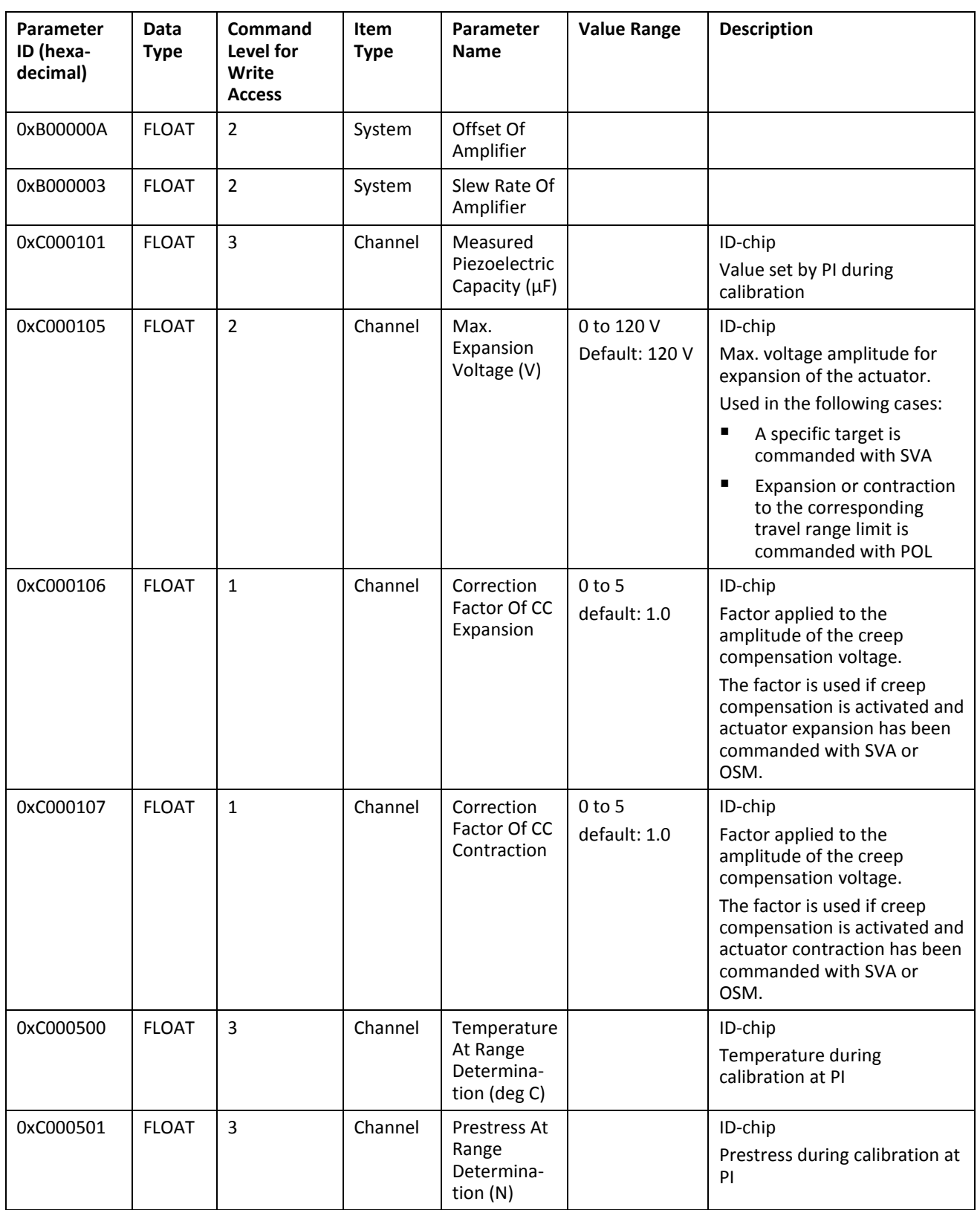

Physik Instrumente (PI) GmbH & Co. KG, Auf der Roemerstrasse 1, 76228 Karlsruhe, Germany Page 40 / 47 Phone: +49 721 4846-0, Fax: +49 721 4846-1019, Email: info@pi.de, www.pi.de

PZ290E, valid for E-135.601M BRo, 20/1/2020

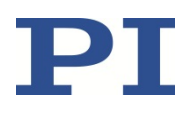

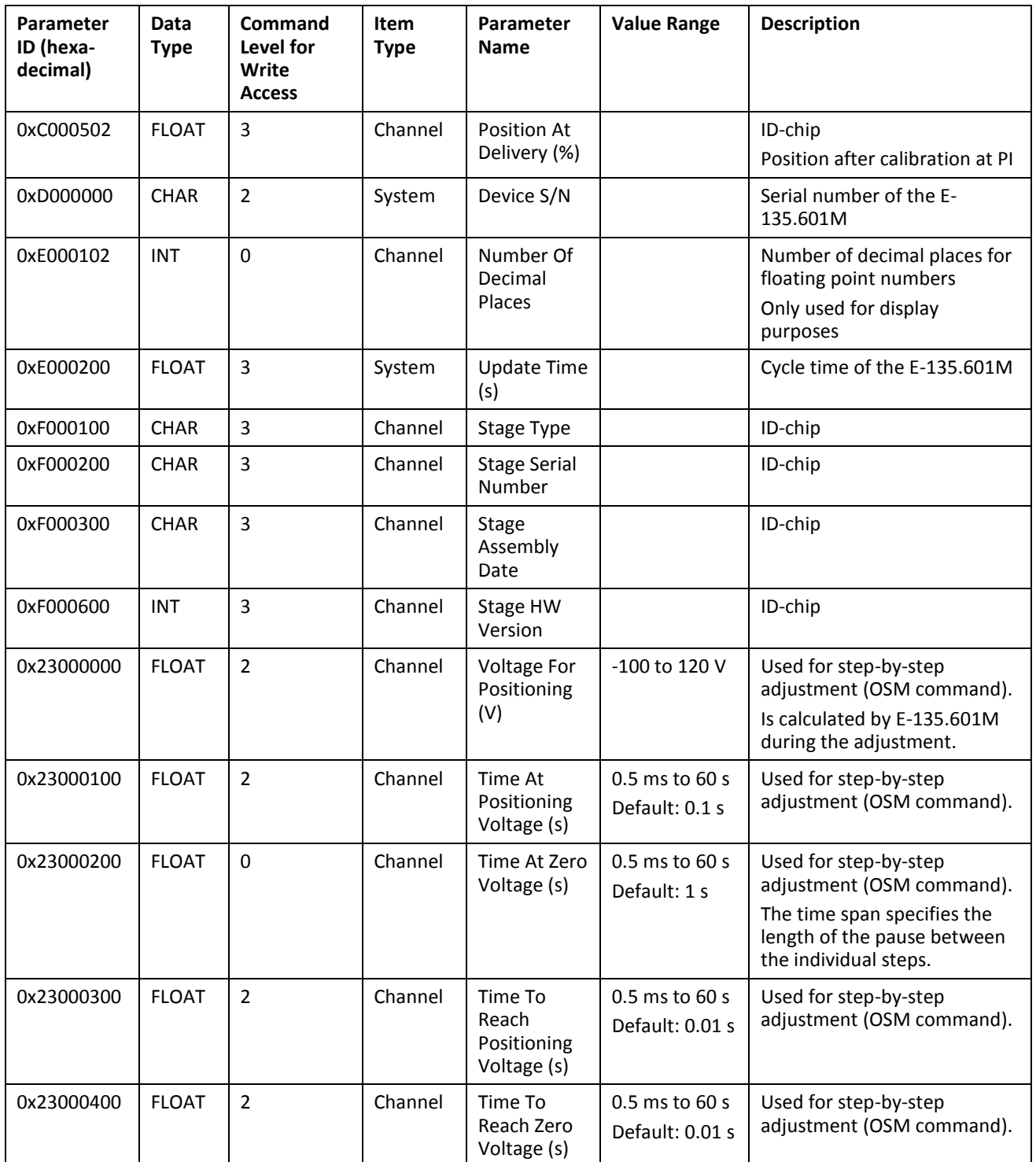

Physik Instrumente (PI) GmbH & Co. KG, Auf der Roemerstrasse 1, 76228 Karlsruhe, Germany Page 41 / 47 Phone: +49 721 4846-0, Fax: +49 721 4846-1019, Email: info@pi.de, www.pi.de

#### BEWEGEN | POSITIONIEREN

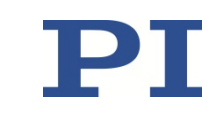

PZ290E, valid for E-135.601M BRo, 20/1/2020

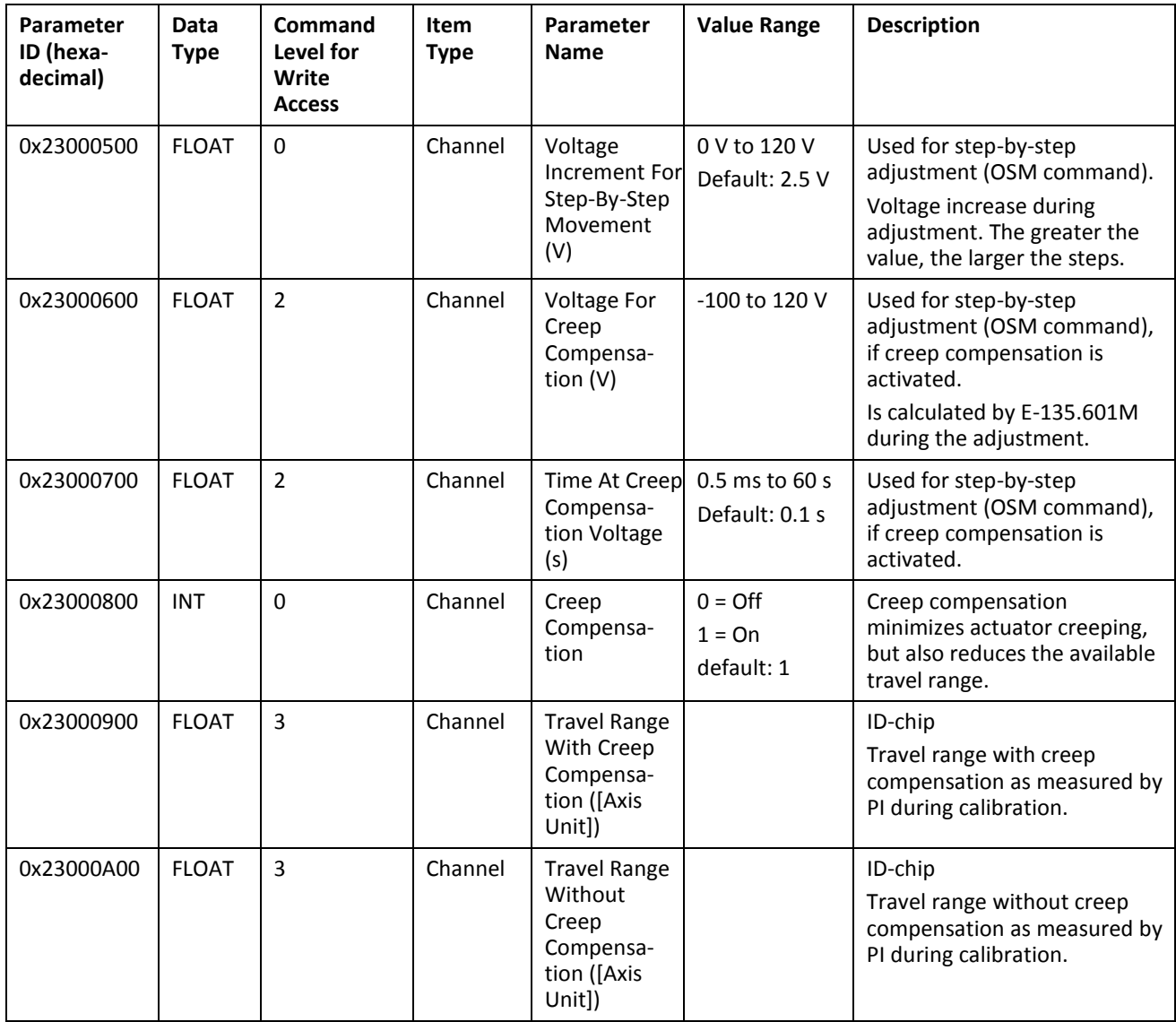

Physik Instrumente (PI) GmbH & Co. KG, Auf der Roemerstrasse 1, 76228 Karlsruhe, Germany Page 42 / 47 Phone: +49 721 4846-0, Fax: +49 721 4846-1019, Email: info@pi.de, www.pi.de

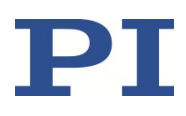

PZ290E, valid for E-135.601M BRo, 20/1/2020

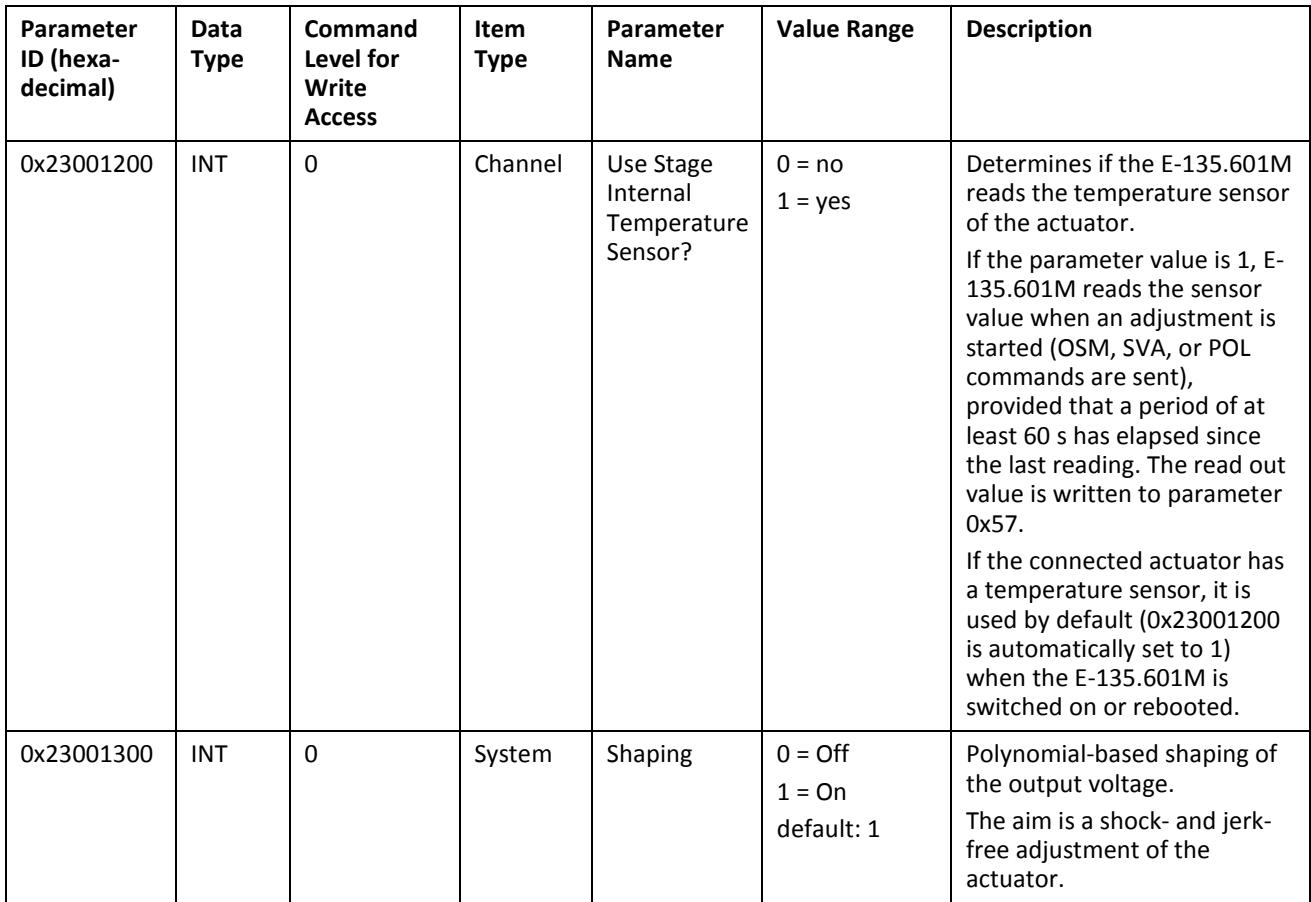

Physik Instrumente (PI) GmbH & Co. KG, Auf der Roemerstrasse 1, 76228 Karlsruhe, Germany Page 43 / 47 Phone: +49 721 4846-0, Fax: +49 721 4846-1019, Email: info@pi.de, www.pi.de

PZ290E, valid for E-135.601M BRo, 20/1/2020

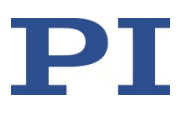

## <span id="page-43-0"></span>**Technical Data**

### <span id="page-43-1"></span>**Data Table**

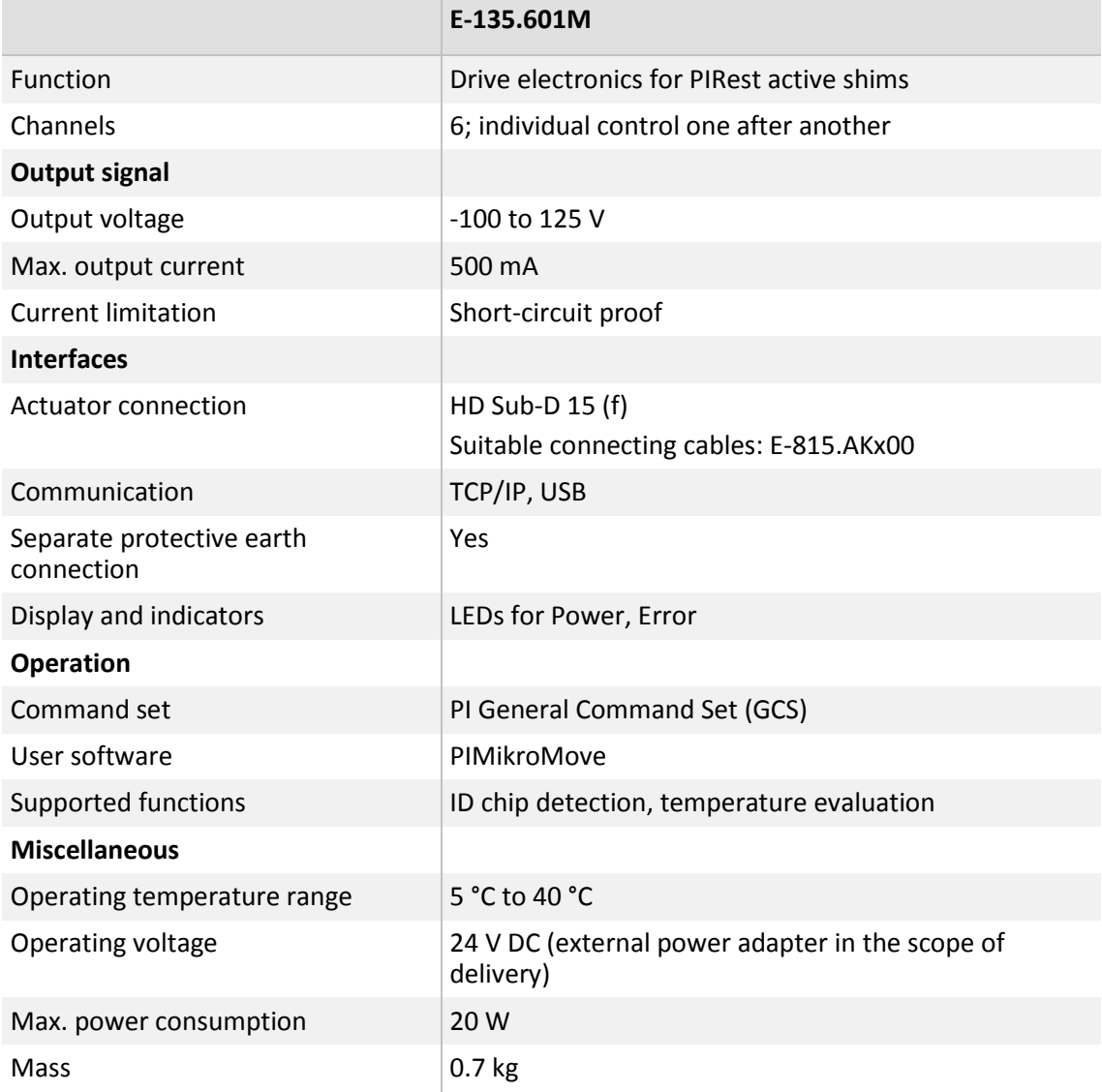

Physik Instrumente (PI) GmbH & Co. KG, Auf der Roemerstrasse 1, 76228 Karlsruhe, Germany Page 44 / 47 Phone: +49 721 4846-0, Fax: +49 721 4846-1019, Email: info@pi.de, www.pi.de

PZ290E, valid for E-135.601M BRo, 20/1/2020

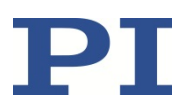

### <span id="page-44-0"></span>**Maximum Ratings**

The E-135.601M drive electronics are designed for the following operating data:

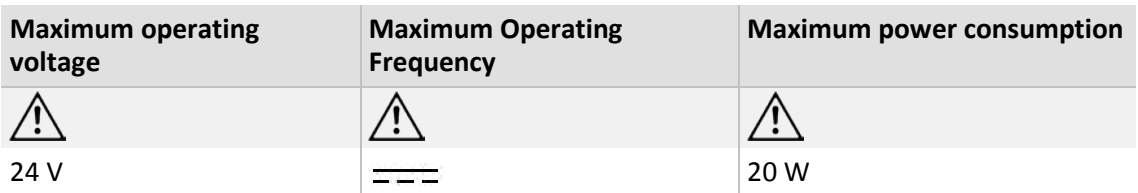

### <span id="page-44-1"></span>**Ambient Conditions and Classifications**

The following ambient conditions and classifications must be observed for the E-135.601M drive electronics:

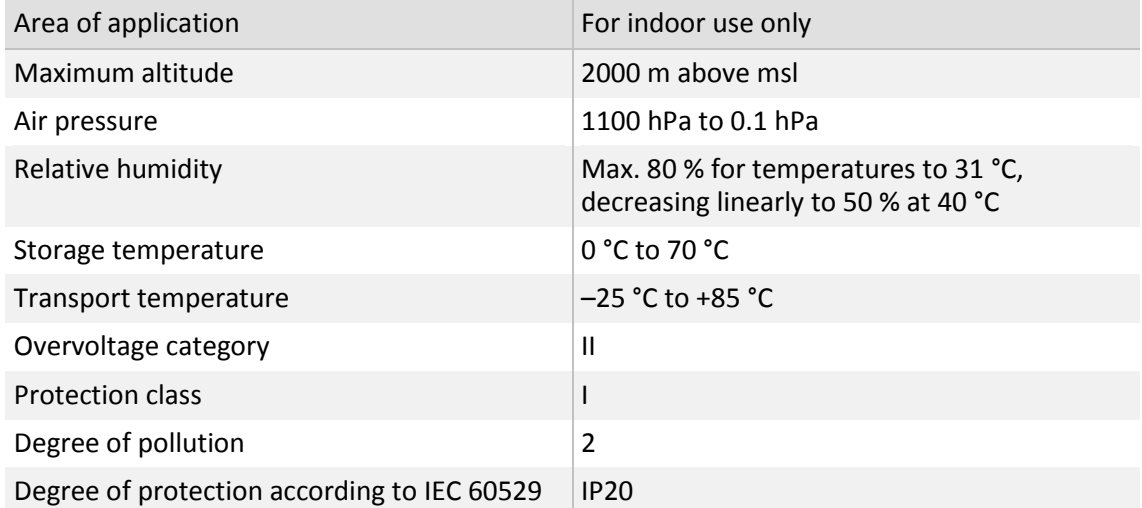

### <span id="page-44-2"></span>**Dimensions**

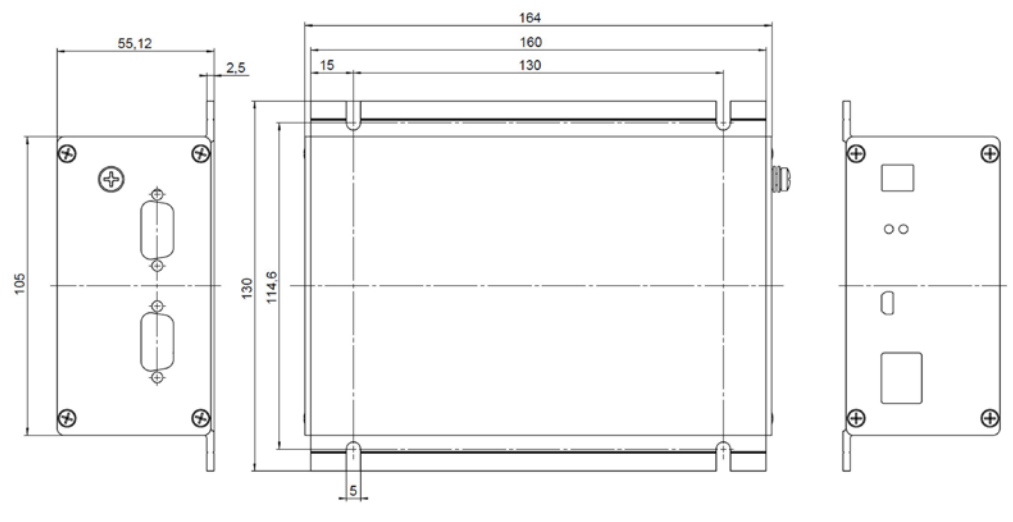

Figure 3: E-135.601M drive electronics, dimensions in mm

Physik Instrumente (PI) GmbH & Co. KG, Auf der Roemerstrasse 1, 76228 Karlsruhe, Germany Page 45 / 47 Phone: +49 721 4846-0, Fax: +49 721 4846-1019, Email: info@pi.de, www.pi.de

PZ290E, valid for E-135.601M BRo, 20/1/2020

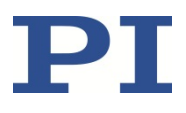

### <span id="page-45-0"></span>**Pin Assignment**

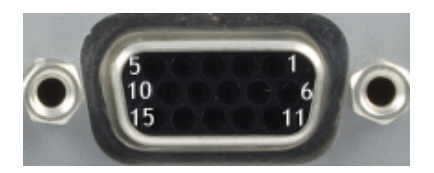

Figure 4: **PZT 1…3** and **PZT 4…6** HD Sub-D 15 (f) sockets on the E-135.601M drive electronics

| Pin | <b>Signal</b>      | <b>Function</b>                                                             | <b>Direction</b>     |
|-----|--------------------|-----------------------------------------------------------------------------|----------------------|
| 1   | <b>GND</b>         | Ground                                                                      | <b>GND</b>           |
| 2   | 5V                 | 5 V supply voltage for the ID chip and temperature<br>sensor for actuator 1 | Output               |
| 3   | ID <sub>1</sub>    | ID chip and temperature sensor for actuator 1                               | <b>Bidirectional</b> |
| 4   | <b>GND</b>         | Ground                                                                      | <b>GND</b>           |
| 5   | <b>GND</b>         | Ground                                                                      | <b>GND</b>           |
| 6   | 5V                 | 5 V supply voltage for the ID chip and temperature<br>sensor for actuator 0 | Output               |
| 7   | ID <sub>0</sub>    | ID chip and temperature sensor for actuator 0                               | Bidirectional        |
| 8   | GND                | Ground                                                                      | GND                  |
| 9   | 5V                 | 5 V supply voltage for the ID chip and temperature<br>sensor for actuator 2 | Output               |
| 10  | ID <sub>2</sub>    | ID chip and temperature sensor for actuator 2                               | <b>Bidirectional</b> |
| 11  | Piezo0             | Piezo voltage for actuator 0                                                | Output               |
| 12  | <b>GND</b>         | Ground                                                                      | <b>GND</b>           |
| 13  | Piezo1             | Piezo voltage for actuator 1                                                | Output               |
| 14  | GND                | Ground                                                                      | <b>GND</b>           |
| 15  | Piezo <sub>2</sub> | Piezo voltage for actuator 2                                                | Output               |

Physik Instrumente (PI) GmbH & Co. KG, Auf der Roemerstrasse 1, 76228 Karlsruhe, Germany Page 46 / 47 Phone: +49 721 4846-0, Fax: +49 721 4846-1019, Email: info@pi.de, www.pi.de

PZ290E, valid for E-135.601M BRo, 20/1/2020

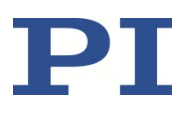

## <span id="page-46-0"></span>**Old Equipment Disposal**

In accordance with EU law, electrical and electronic equipment may not be disposed of in EU member states via the municipal residual waste.

Dispose of your old equipment according to international, national, and local rules and regulations.

In order to fulfil the responsibility as the product manufacturer, Physik Instrumente (PI) GmbH & Co. KG undertakes environmentally correct disposal of all old PI equipment made available on the market after 13 August 2005 without charge.

Any old PI equipment can be sent free of charge to the following address:

Physik Instrumente (PI) GmbH & Co. KG

Auf der Roemerstrasse 1

76228 Karlsruhe, Germany

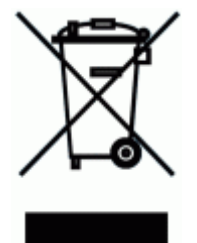

### <span id="page-46-1"></span>**EU Declaration of Conformity**

For the E-135.601M, an EU Declaration of Conformity has been issued in accordance with the following European directives:

Low Voltage Directive (LVD)

EMC Directive

RoHS Directive

The applied standards certifying the conformity are listed below.

Safety (LVD): EN 61010-1

EMC: EN 61326-1

RoHS: EN 50581

Physik Instrumente (PI) GmbH & Co. KG, Auf der Roemerstrasse 1, 76228 Karlsruhe, Germany Page 47 / 47 Phone: +49 721 4846-0, Fax: +49 721 4846-1019, Email: info@pi.de, www.pi.de